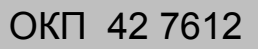

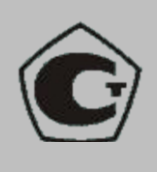

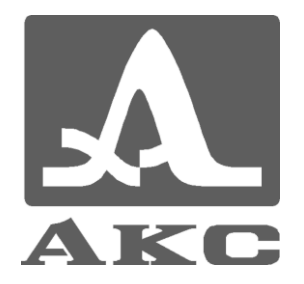

# ДЕФЕКТОСКОП УЛЬТРАЗВУКОВОЙ **А1212 MASTER**

# **РУКОВОДСТВО ПО ЭКСПЛУАТАЦИИ** АПЯС.412231.012 РЭ

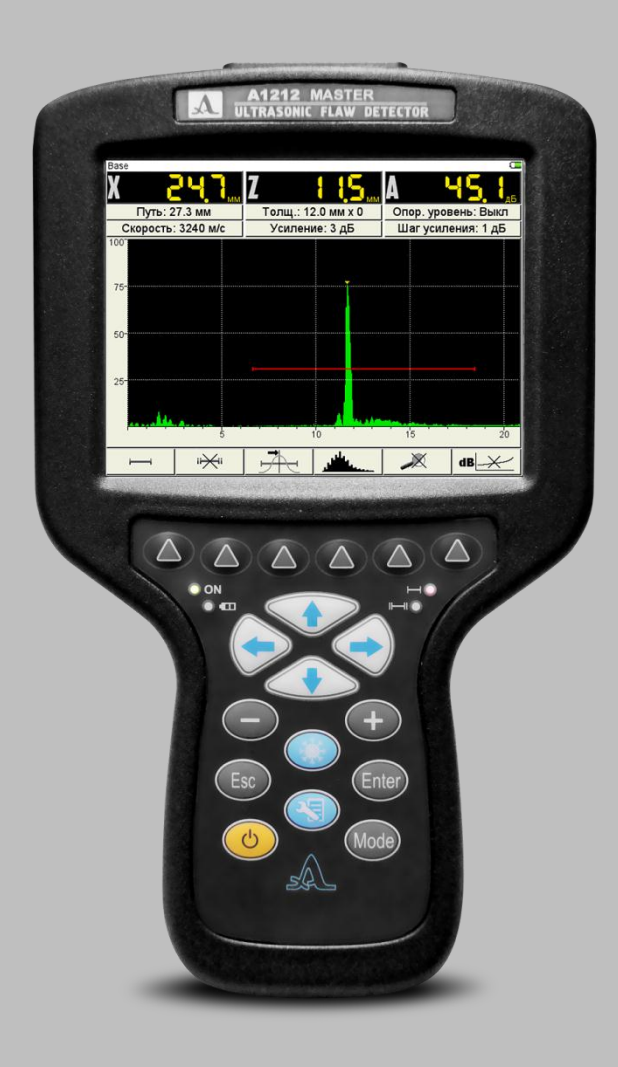

**Акустические Контрольные Системы Москва 2012**

# Содержание

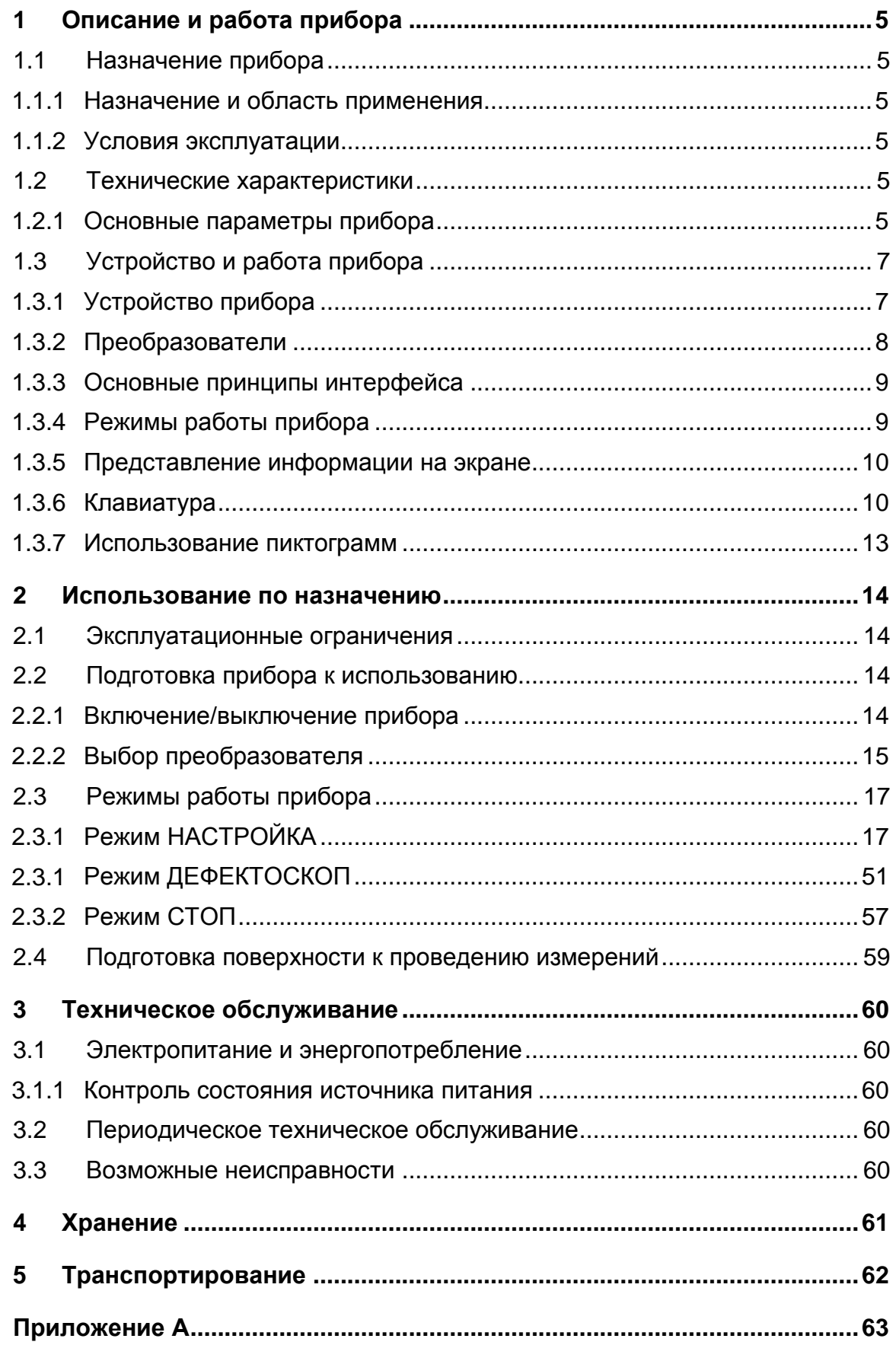

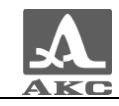

Настоящее руководство по эксплуатации (далее по тексту - руководство) содержит технические характеристики, описание устройства и принципа действия, а также сведения, необходимые для правильной эксплуатации дефектоскопа ультразвукового А1212 MASTER (далее по тексту – дефектоскоп или прибор).

Перед началом эксплуатации прибора следует внимательно изучить настоящее руководство.

К работе с прибором допускается персонал, прошедший курс обучения и ознакомленный с эксплуатационной документацией.

Постоянная работа изготовителя над совершенствованием возможностей, повышением надежности и удобства эксплуатации может привести к некоторым непринципиальным изменениям, не отраженным в настоящем издании руководства, и не ухудшающим технические характеристики прибора.

Прибор выпускается:

*ООО «Акустические Контрольные Системы» (ООО «АКС») Россия, 115598, Москва, ул. Загорьевская, д.10, корп.4 Телефон/факс: +7 (495) 984 7462 (многоканальный)* E-mail: *[market@acsys.ru](mailto:market@acsys.ru)* Website*: [www.acsys.ru](http://www.acsys.ru/)*

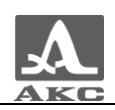

# <span id="page-4-0"></span>1 ОПИСАНИЕ И РАБОТА

# <span id="page-4-1"></span>1.1 НАЗНАЧЕНИЕ

### 1.1.1 Назначение и область применения

<span id="page-4-2"></span>Дефектоскоп А1212 MASTER относится к ручным ультразвуковым (УЗ) приборам общего назначения портативного исполнения.

Дефектоскоп предназначен для поиска, определения координат и оценки размеров различных нарушений сплошности и однородности материала в изделиях из металлов и пластмасс.

Дефектоскоп позволяет формировать, регистрировать и сохранять в памяти прибора временные реализации импульсных УЗ сигналов, а также передавать сохраненные данные на внешний персональный компьютер (ПК), для их последующего анализа и документирования. Связь с компьютером осуществляется через USB порт.

Цветной TFT дисплей обеспечивает отображение УЗ сигналов в форме А-Скана. Предусмотрено ручное и автоматическое измерение временных интервалов, амплитуд сигналов и автоматический расчет координат дефектов.

#### 1.1.2 Условия эксплуатации

<span id="page-4-3"></span>Прибор предназначен для эксплуатации при следующих условиях окружающей среды:

-температура от минус 30 до плюс 55 °С;

<span id="page-4-4"></span>относительная влажность воздуха до 95 % при максимальной температуре плюс 35 °С.

# 1.2 ТЕХНИЧЕСКИЕ ХАРАКТЕРИСТИКИ

### <span id="page-4-5"></span>1.2.1 Основные параметры прибора

<span id="page-4-6"></span>Основные параметры прибора приведены в таблице [1](#page-4-6) .

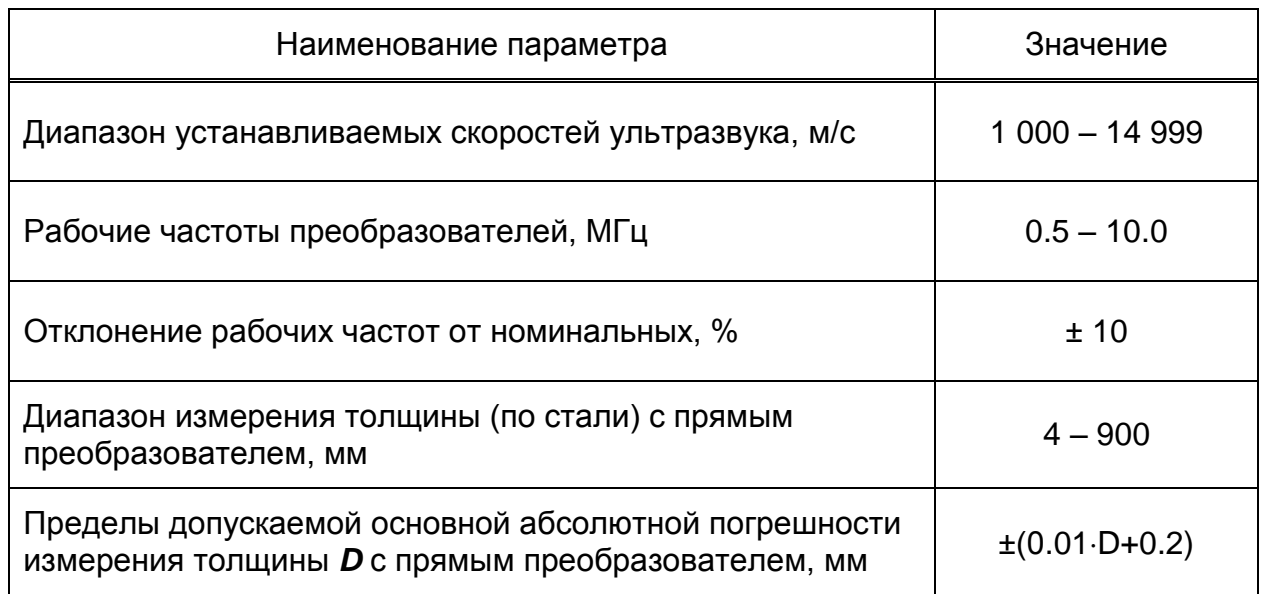

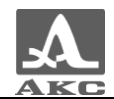

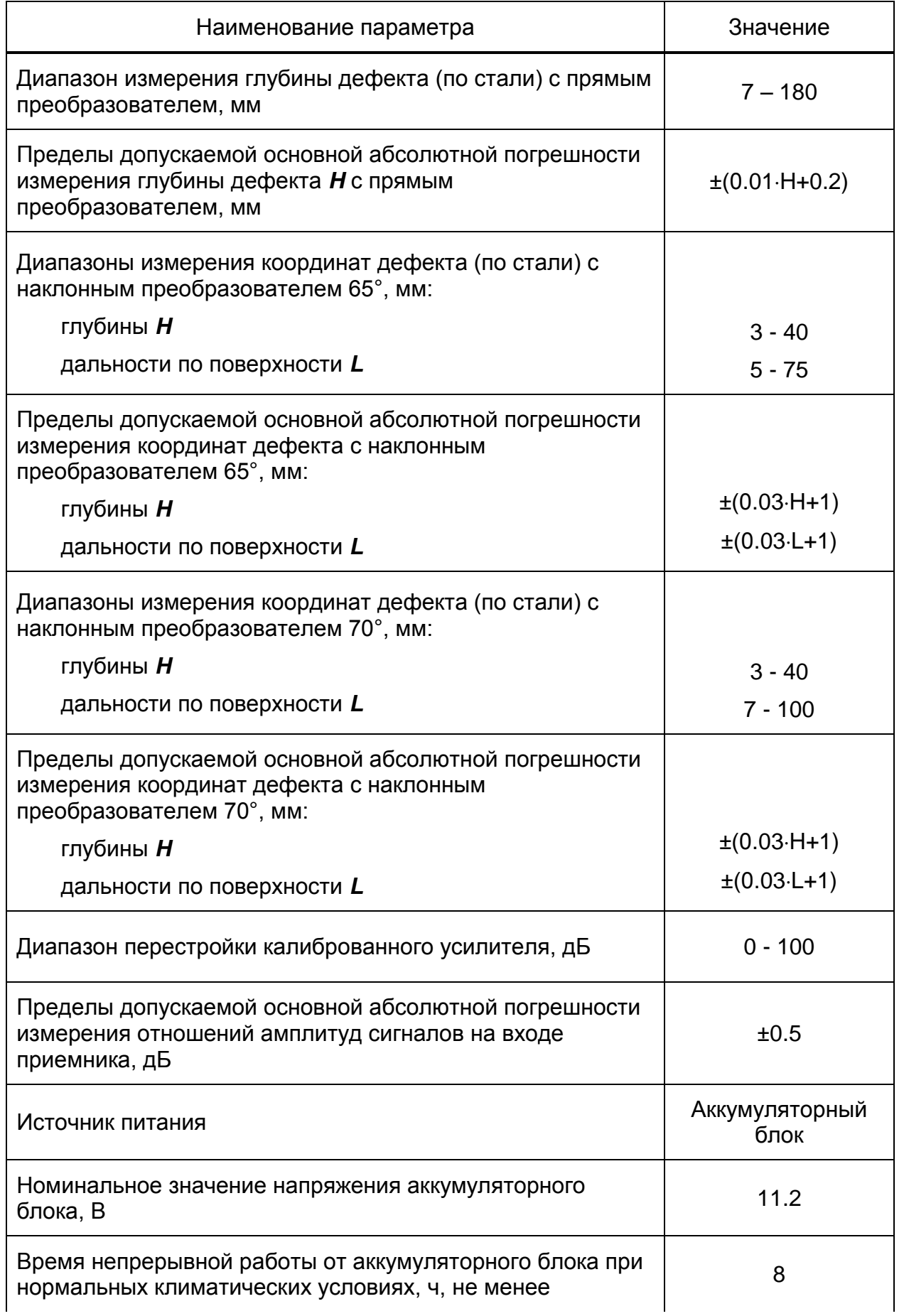

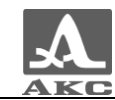

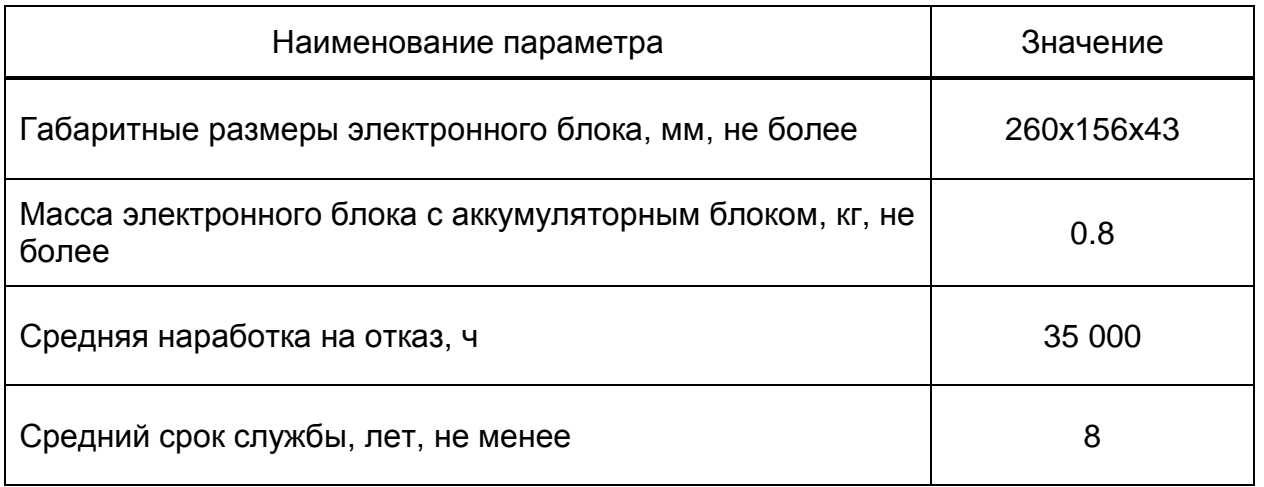

# <span id="page-6-0"></span>1.3 УСТРОЙСТВО И РАБОТА ПРИБОРА

### 1.3.1 Устройство прибора

<span id="page-6-1"></span>В состав дефектоскопа входит электронный блок со встроенным аккумуляторным блоком (АБ), к которому с помощью кабелей подключается пьезоэлектрический преобразователь (ПЭП).

#### 1.3.1.1 Электронный блок

Электронный блок обеспечивает формирование электрических импульсов для возбуждения пьезоэлектрического преобразователя (ПЭП), усиление получаемых от ПЭП сигналов, их обработку и визуализацию, формирование и представление в цифровом виде результатов измерений, сохранение данных в энергонезависимой памяти и их передачу на внешний компьютер.

Управление прибором осуществляется с помощью пленочной клавиатуры. Индикация сигналов, результатов измерения, состояния прибора осуществляется на дисплее и светодиодными индикаторами на корпусе прибора.

Подключение ПЭП осуществляется посредством коаксиальных кабелей, входящих в комплект поставки, через разъемы LEMO, которые расположены в верхней торцевой части корпуса.

Питание прибора осуществляется от встроенного аккумуляторного блока или от входящего в комплект поставки прибора адаптера питания, подключаемого к разъему в нижней торцевой части корпуса. Также в нижней торцевой части корпуса расположен разъем USB Micro B, который предназначен для подключения USB кабеля связи с персональным компьютером (ПК). Оба разъема в нижней торцевой части корпуса закрыты заглушкой.

ВНИМАНИЕ: НЕЛЬЗЯ ПОДНОВРЕМЕННО ЗАРЯЖАТЬ ПРИБОР И ПОДКЛЮЧАТЬ ЕГО К ПК!

Внешний вид электронного блока приведен на рисунке [1.](#page-7-1)

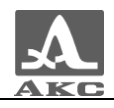

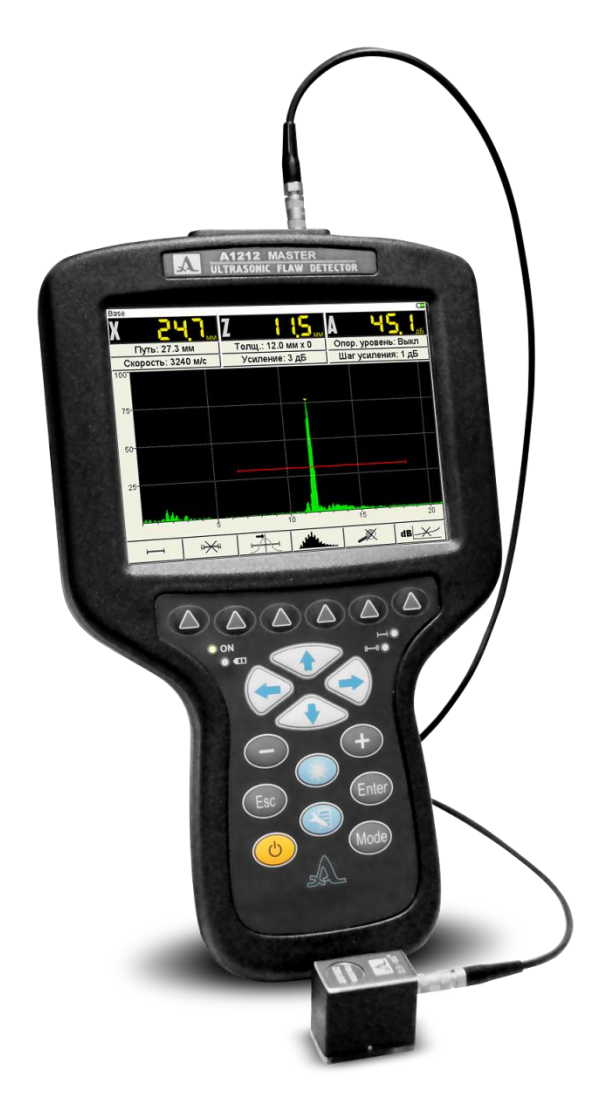

<span id="page-7-1"></span>Рисунок 1

#### 1.3.1.2 Адаптер питания

Для обеспечения питания прибора от внешних источников энергии и зарядки аккумуляторного блока, используется адаптер питания от сети переменного тока (15 В).

В зависимости от степени разряда зарядка аккумуляторного блока может длиться до 3 часов. В процессе заряда дефектоскоп может выполнять свои функции в полном объеме.

Во избежание повреждения прибора рекомендуется сначала подключить кабель адаптера питания к электронному блоку, подключить сетевой кабель к адаптеру питания, а затем включить сетевой кабель в сеть.

#### 1.3.2 Преобразователи

<span id="page-7-0"></span>Дефектоскоп рассчитан на работу с совмещенными и раздельносовмещенными УЗ ПЭП с рабочими частотами от 0.5 до 10.0 МГц.

В зависимости от типа преобразователя используются два типа кабеля и, соответственно, два способа подключения ПЭП:

 Совмещенные преобразователи (тип S) подключаются с помощью одинарного кабеля LEMO-LEMO к немаркированному разъему (рисунок [2\)](#page-8-2).

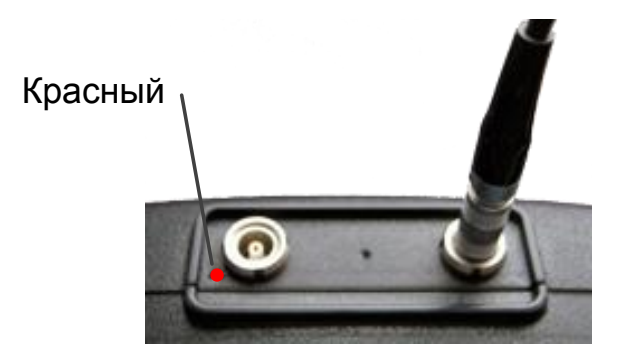

Рисунок 2

 Раздельно-совмещенные (РС) преобразователи (тип D) подключаются с помощью двойного кабеля LEMO-LEMO. Разъем, обозначенный красной точкой, служит для подключения передающего пьезоэлемента, немаркированный – приемного пьезоэлемента (рисунок [3\)](#page-8-3).

<span id="page-8-3"></span><span id="page-8-2"></span>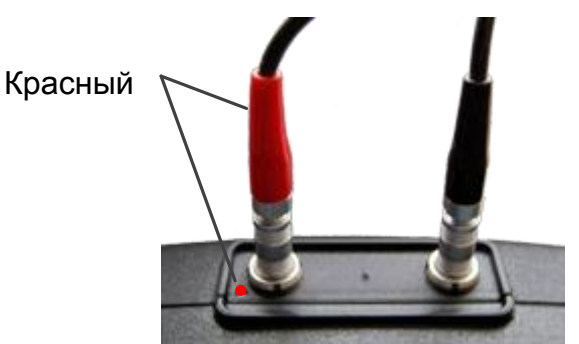

Рисунок 3

### 1.3.3 Основные принципы интерфейса

<span id="page-8-0"></span>В приборе реализован интуитивный вариант интерфейса. Ассоциативные меню пиктограмм в различных режимах, названия и схематичные обозначения клавиш позволяют легко и быстро освоить работу с прибором.

Вывод данных на экран реализован таким образом, что на нем всегда присутствует необходимая для оперативного контроля информация.

Работу с прибором значительно облегчает наличие библиотеки конфигураций. Каждой конфигурации пользователь может присвоить уникальное имя. Таким образом, настройку прибора под различные условия и объекты контроля можно провести заранее, а на объекте просто выбрать конфигурацию из списка.

Все настройки прибора сохраняются при выключении прибора, хранении его без аккумуляторного блока и при его разряде.

1.3.4 Режимы работы прибора

<span id="page-8-1"></span>Основным рабочим режимом прибора является режим ДЕФЕКТОСКОП, дополнительно предусмотрены режимы СТОП и НАСТРОЙКА.

В рабочем режиме происходит формирование зондирующего импульса, усиление принимаемых эхо-сигналов, представление их на экране прибора и выполнение измерений.

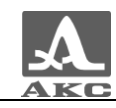

Режим СТОП предназначен для остановки (замораживания) реализаций сигнала (кадров) на дисплее, записи их в память прибора, а так же просмотра и удаления ранее сохраненных кадров.

В режиме НАСТРОЙКА осуществляется выбор и изменение параметров настройки прибора. Работу с прибором на новом ОК всегда следует начинать с этого режима.

1.3.5 Представление информации на экране

<span id="page-9-0"></span>В приборе в качестве индикатора используется цветной TFT дисплей с разрешением 640х480 точек.

Рабочее пространство экрана в каждом режиме разделено на несколько функциональных областей. На рисунке [4](#page-9-2) приведен вид экрана в рабочем режиме ДЕФЕКТОСКОП.

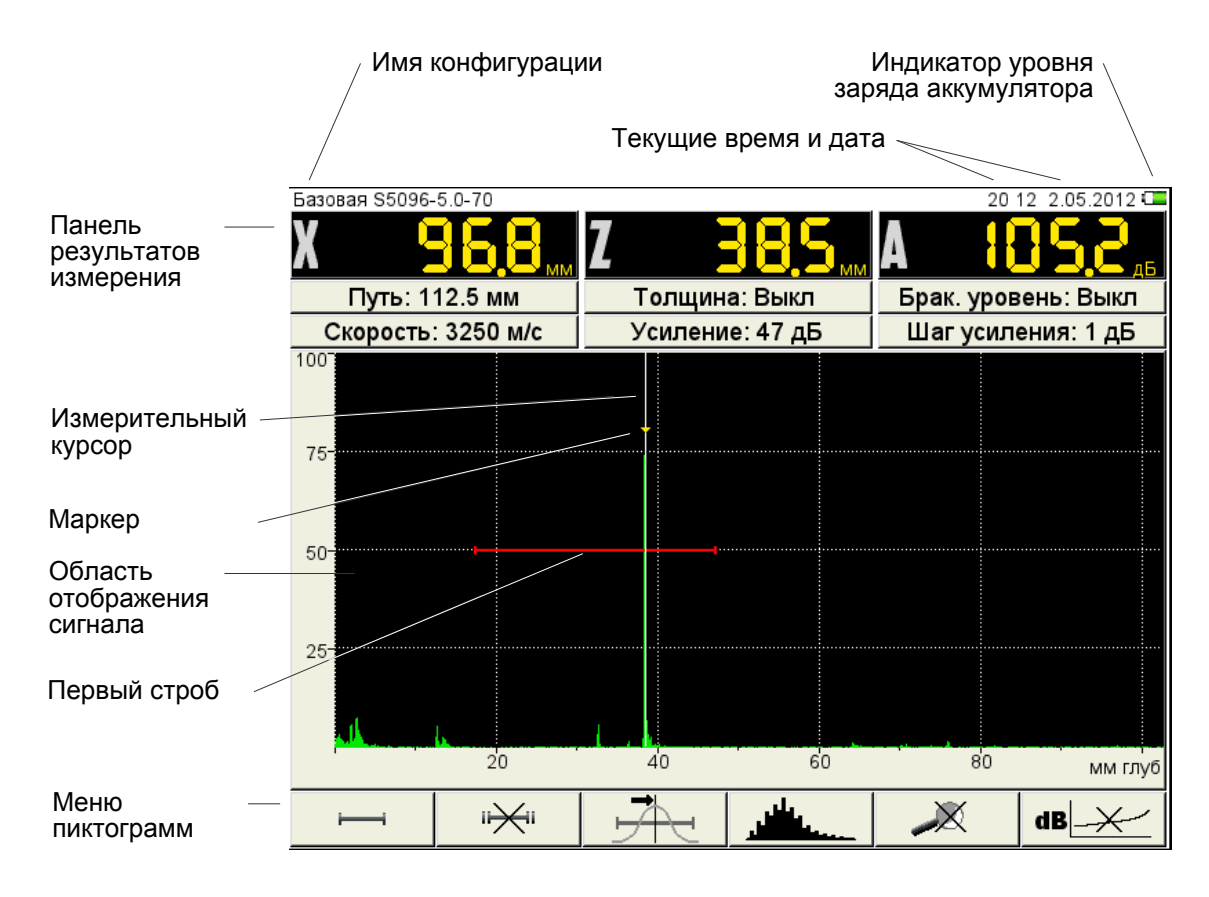

<span id="page-9-2"></span>Рисунок 4

### <span id="page-9-1"></span>1.3.6 Клавиатура

Вид клавиатурного поля прибора приведен на рисунке [5.](#page-10-0)

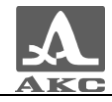

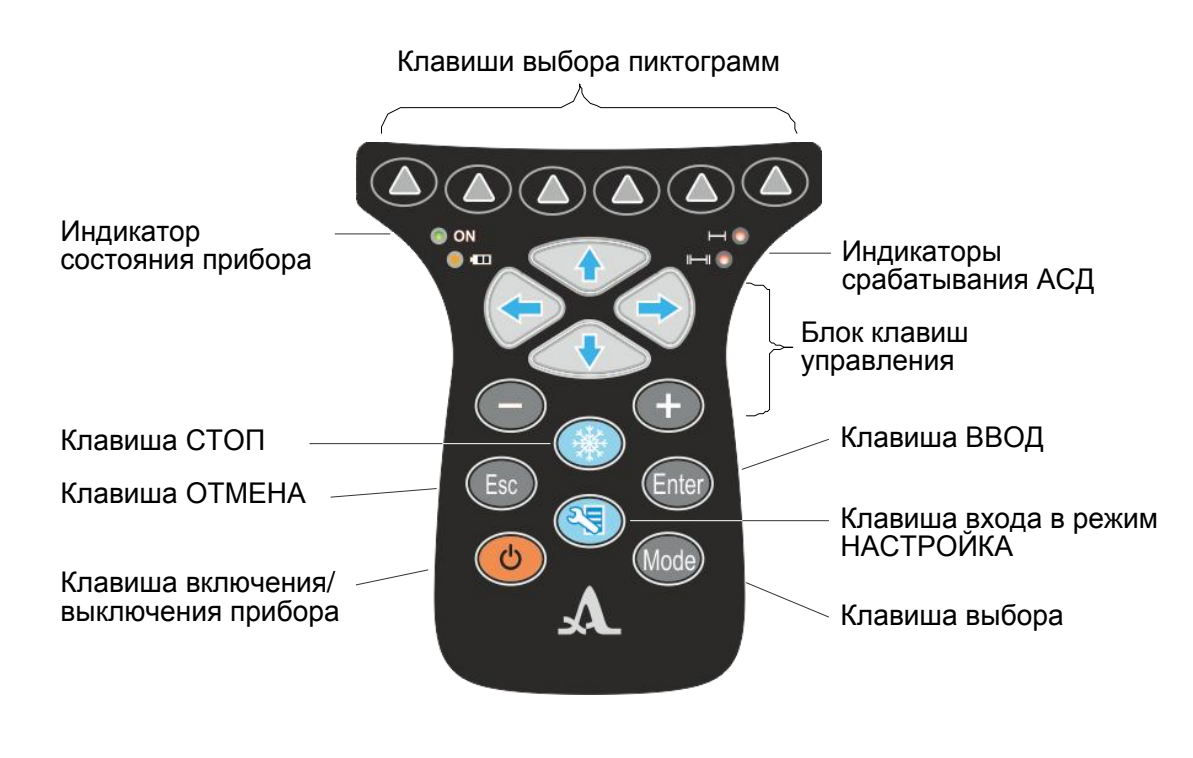

<span id="page-10-0"></span>Рисунок 5

Зеленый светодиодный индикатор **• • • • информирует** о включенном состоянии дефектоскопа.

Светодиодный индикатор, расположенный ниже  $\left($  **получатор**, отражает процесс зарядки аккумулятора. Желтый цвет указывает на процесс зарядки аккумулятора, зеленый – окончание процесса зарядки.

Два красных индикатора показывают срабатывание АСД для первого **И второго стробов ( НАГО** соответственно.

На клавиши нанесено символьное обозначение их основных функций. Англоязычное обозначение клавиш выбрано для унификации конструкции и эксплуатационной документации прибора при его использовании в различных национальных регионах.

Управление основными функциями и параметрами выполняется клавишами выбора пиктограмм - функциональными клавишами (F), расположенными под экраном, над каждой из которых всегда размещена соответствующая пояснительная пиктограмма.

Активные параметры выбираются и перестраиваются клавишами управления. Их действия подобны для различных режимов работы прибора и рассчитаны на интуитивное освоение оператором, т.е. символы на этих клавишах соответствуют характеру выполняемого действия.

Для некоторых клавиш реализован режим автоповтора с ускорением при удержании клавиши более одной секунды.

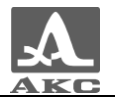

<span id="page-11-1"></span>Краткое описание назначений клавиш прибора в основных режимах приведено в таблице [2](#page-11-1) .

<span id="page-11-0"></span>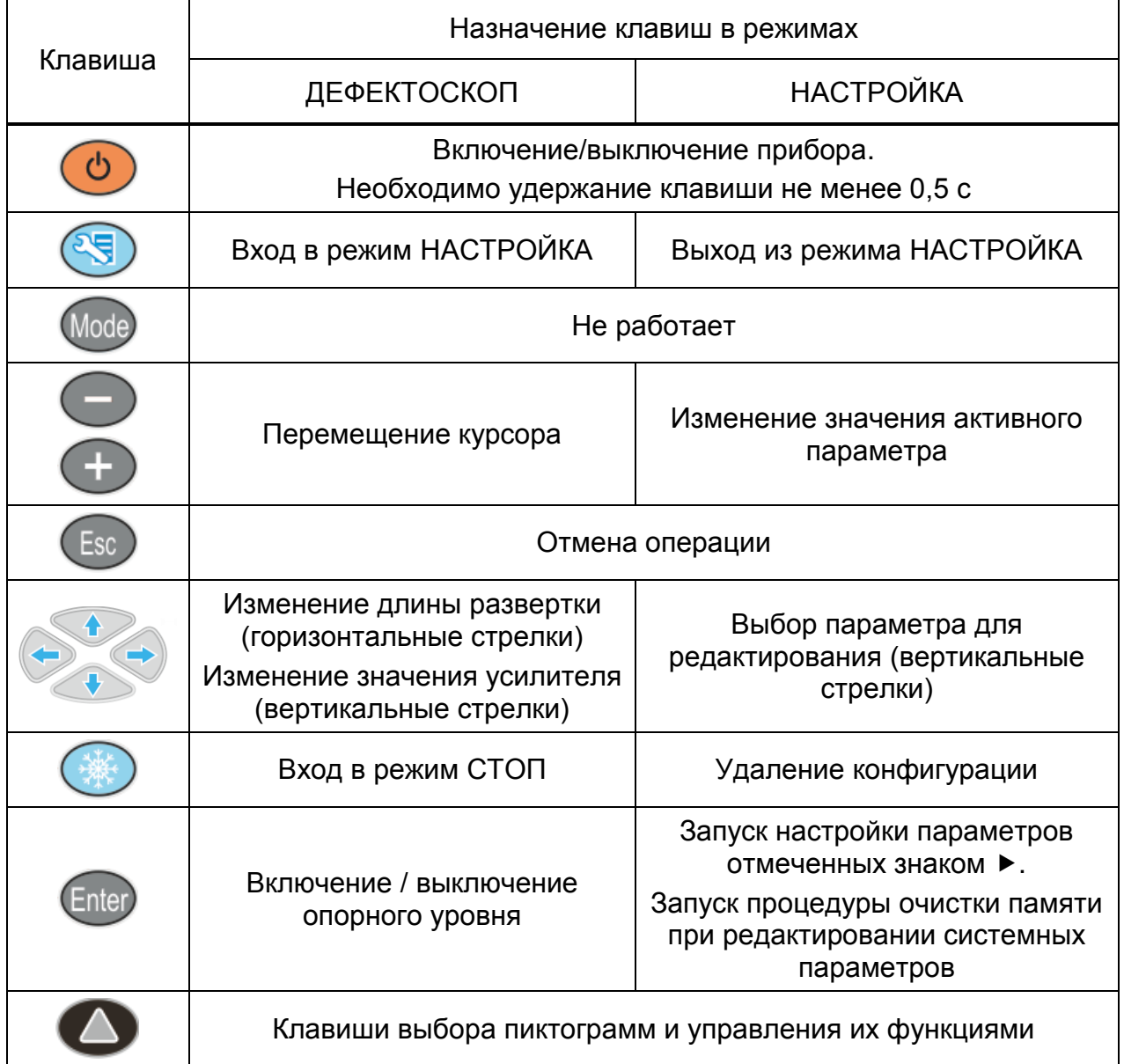

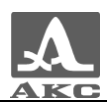

#### 1.3.7 Использование пиктограмм

Особенностью интерфейса прибора является наличие ассоциативного меню пиктограмм, которые расположены в шести прямоугольных окнах в нижней части экрана. Пиктограммы представляют символические изображения, ассоциированные с объектом или свойством, которым они управляют. Каждый режим имеет свой набор пиктограмм.

Пиктограммы могут находиться в пассивном или активном состоянии. Активное состояние означает, что возможно изменение свойств или параметров прибора, соответствующих активной пиктограмме.

Примечание - Далее по тексту используется условная нумерация от 1 до 6 слева направо окон пиктограмм и соответствующих им функциональных клавиш (рисунок [6\)](#page-12-0).

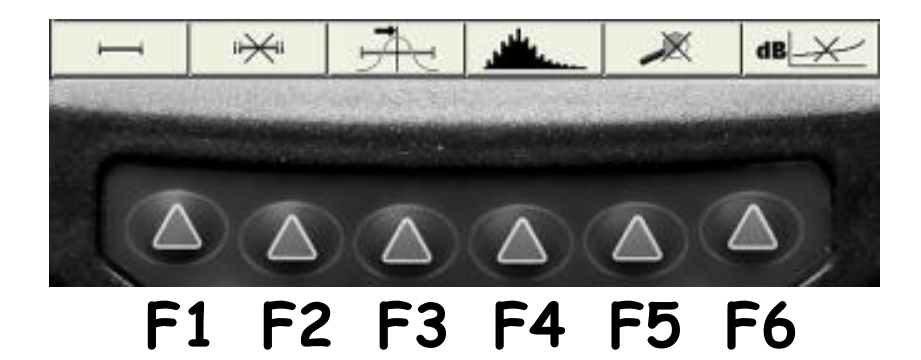

<span id="page-12-0"></span>Рисунок 6

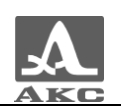

# <span id="page-13-0"></span>2 ИСПОЛЬЗОВАНИЕ ПО НАЗНАЧЕНИЮ

# 2.1 ЭКСПЛУАТАЦИОННЫЕ ОГРАНИЧЕНИЯ

<span id="page-13-2"></span><span id="page-13-1"></span>Прибор предназначен для эксплуатации в условиях окружающей среды, указанных в п. [1.1.2.](#page-4-3)

# 2.2 ПОДГОТОВКА ПРИБОРА К ИСПОЛЬЗОВАНИЮ

Защитное стекло экрана прибора закрыто полиэтиленовой пленкой, предотвращающей появление царапин в процессе производства транспортировки. Перед началом эксплуатации рекомендуется снять защитную пленку, что повысит контрастность и яркость изображения на дисплее.

<span id="page-13-3"></span>2.2.1 Включение/выключение прибора

### 2.2.1.1 Включение

Для включения прибора необходимо нажать клавишу , индикатор состояния прибора загорится зеленым, через несколько секунд на экране появится заставка с фирменным логотипом ООО «АКС», наименованием прибора и номером версии прошивки (рисунок [7\)](#page-13-4).

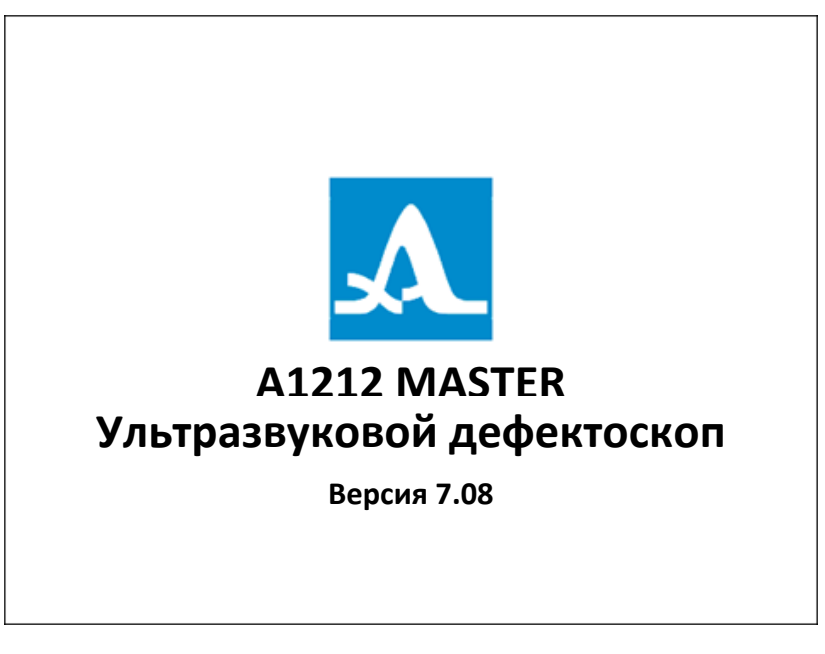

#### <span id="page-13-4"></span>Рисунок 7

Далее, через 5 – 10 секунд откроется окно режима, которое было активно в момент последнего выключения прибора, с соответствующими настройками.

2.2.1.2 Выключение

Для выключения прибора следует нажать клавишу .

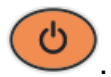

ВНИМАНИЕ: ПРИБОР АВТОМАТИЧЕСКИ ВЫКЛЮЧАЕТСЯ ЧЕРЕЗ ВРЕМЯ УСТАНОВЛЕННОЕ В СИСТЕМНЫХ НАСТРОЙКАХ, ЕСЛИ ЗА ЭТОТ ПЕРИОД НЕ ПРОИСХОДИТ НАЖАТИЯ КАКИХ-ЛИБО КЛАВИШ, НЕ ИДЕТ ПРОЦЕСС ИЗМЕРЕНИЙ!

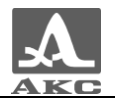

#### 2.2.2 Выбор преобразователя

<span id="page-14-0"></span>Дефектоскоп А1212 MASTER обеспечивает контроль эхо-методом, эхо-зеркальным, зеркально-теневым и теневым методами. Для реализации этих методов контроля с прибором используются различные прямые, наклонные, совмещенные и раздельно-совмещенные УЗ ПЭП с рабочими частотами от 0.5 до 10.0 МГц.

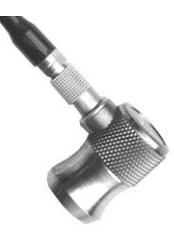

**Прямые совмещенные** ПЭП используют для дефектоскопии и измерений толщины ОК относительно больших толщин.

Максимальная глубина контроля зависит от рабочей частоты преобразователя, диаметра его рабочей поверхности и затухания ультразвуковых колебаний в материале ОК. Мертвая зона при этом определяется качеством демпфирования ультразвукового преобразователя.

Прямые совмещенные ПЭП за счет керамического протектора слабо подвержены износу. Благодаря своим высоким электроакустическим свойствам они хорошо подходят для измерения толщины ОК из полимерных материалов.

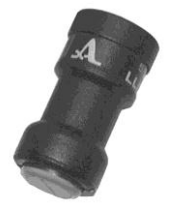

**Прямые РС** ПЭП широко применяют для контроля тонкостенных труб малого диаметра, стыковых сварных соединений со снятым усилением шва, для обнаружения расслоений в листах и дефектов пайки.

Прямые РС ПЭП используются, когда требуется контроль объектов относительно небольшой толщины с максимально возможной чувствительностью. Чаще всего такими преобразователями контролируют толщины от 0,8 до 50,0 мм.

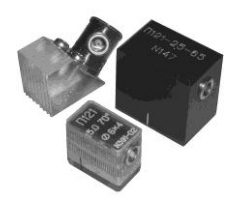

**Наклонные** ПЭП используют для дефектоскопии ОК и их фрагментов в местах, где отсутствует доступ к поверхности над зоной контроля.

В зависимости от геометрических размеров объекта, наиболее вероятного местоположения и ориентации дефекта, акустических свойств материала, схемы контроля могут быть использованы наклонные преобразователи с углом ввода от 40<sup>0</sup> до 90<sup>0</sup> и рабочей частотой от 1 до 5 МГц.

В таблице [3](#page-15-1) приведены обобщенные рекомендации по выбору частоты, угла ввода и других параметров наклонных преобразователей для контроля сварных швов из углеродистых сталей различной толщины.

<span id="page-15-1"></span>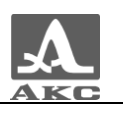

#### Таблица 3

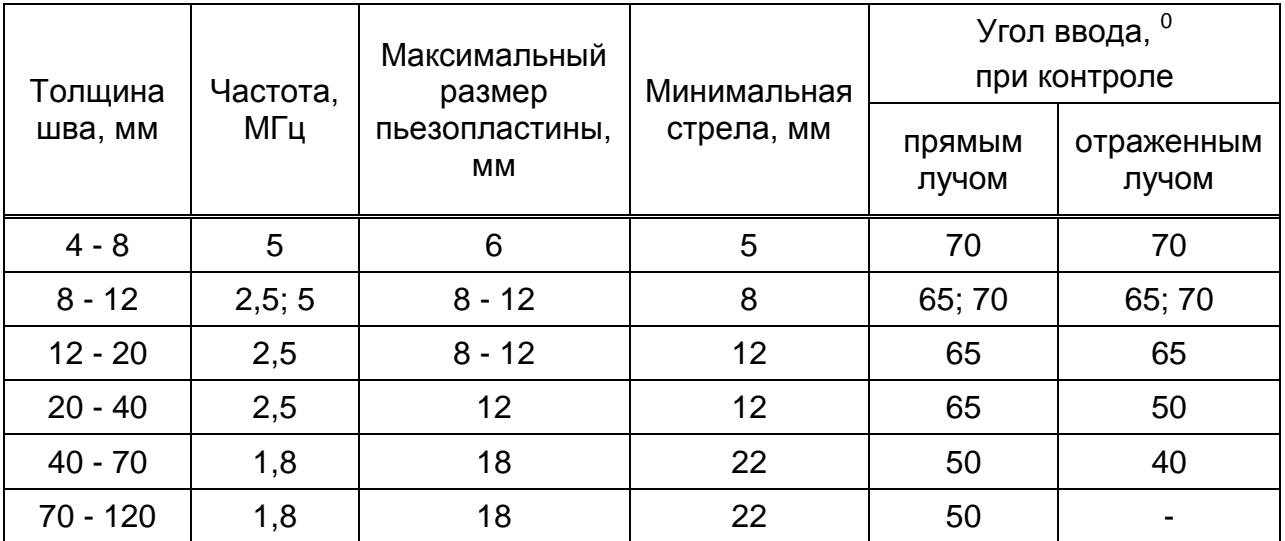

<span id="page-15-0"></span>Более конкретные рекомендации по выбору УЗ преобразователей содержатся в специализированных методиках, документах и других методических материалах по УЗ дефектоскопии объектов, приведенных в Приложении А.

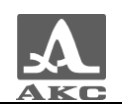

# 2.3 РЕЖИМЫ РАБОТЫ ПРИБОРА

### 2.3.1 Режим НАСТРОЙКА

<span id="page-16-0"></span>Режим НАСТРОЙКА предназначен для настройки и установки параметров прибора.

Вид главного экрана в режиме НАСТРОЙКА приведен на рисунке [8.](#page-16-1)

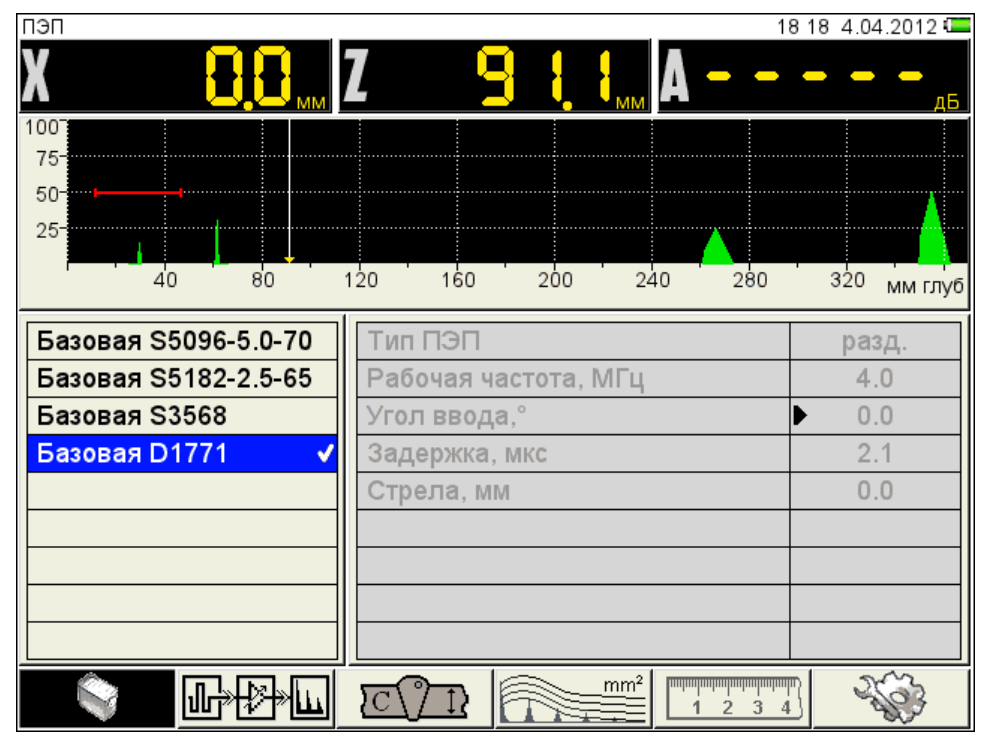

<span id="page-16-1"></span>Рисунок 8

В меню пиктограмм всегда присутствует активная пиктограмма.

В левом столбце расположен список конфигураций, а справа наименование параметров и их значения.

Для перехода к редактированию значений параметров следует нажать

клавишу .

<span id="page-16-2"></span>Функции пиктограмм в режиме НАСТРОЙКА приведены в таблице [4](#page-16-2) .

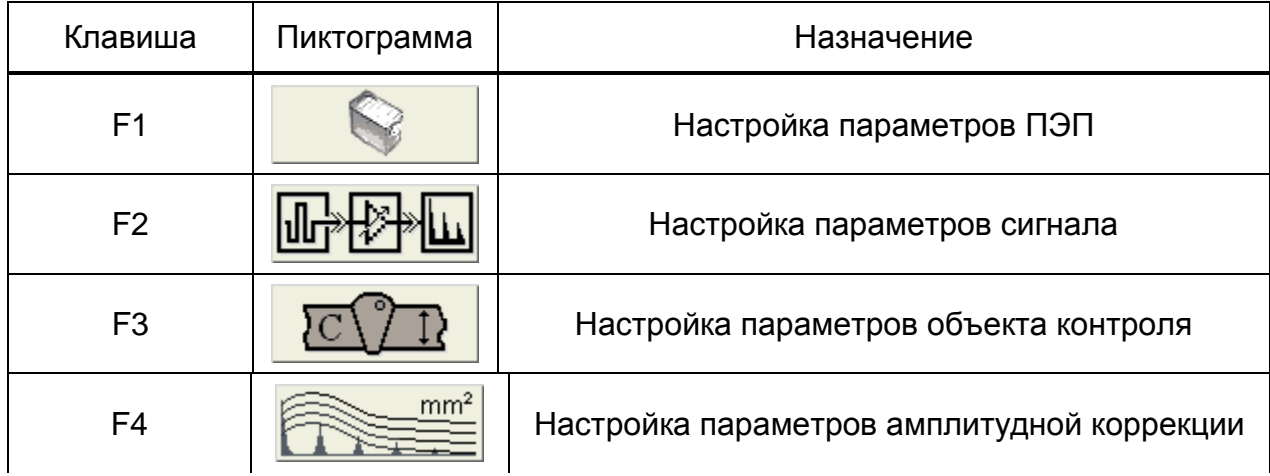

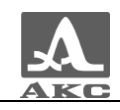

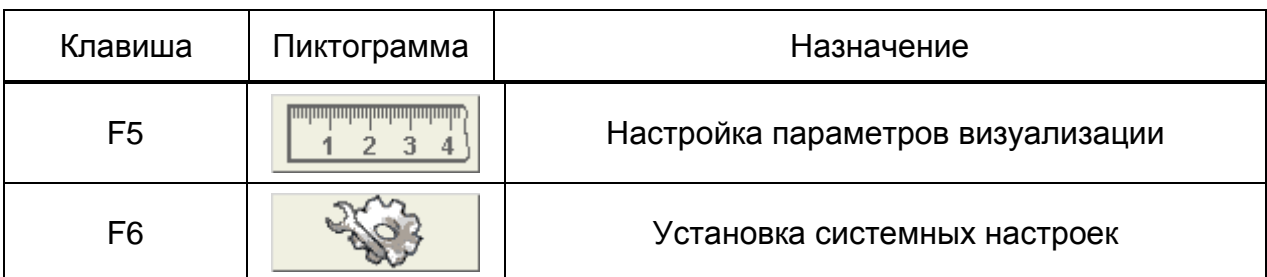

Функции клавиш, задействованных при редактировании параметров, приведены в таблице [5](#page-17-0) .

<span id="page-17-0"></span>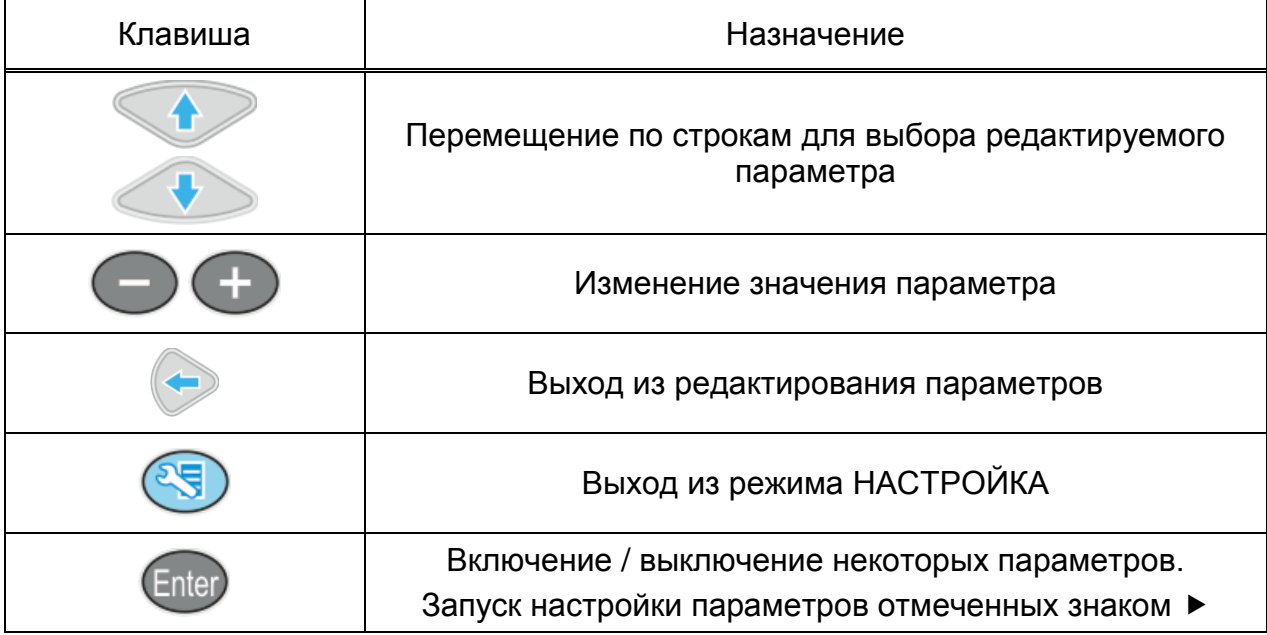

### 2.3.1.1 Параметры ПЭП

<span id="page-18-0"></span>Вид экрана прибора при установке параметров ПЭП приведен на рисунке [8.](#page-16-1)

Наименование параметров ПЭП и их допустимые значения приведены в таблице [6.](#page-18-0)

Таблица 6

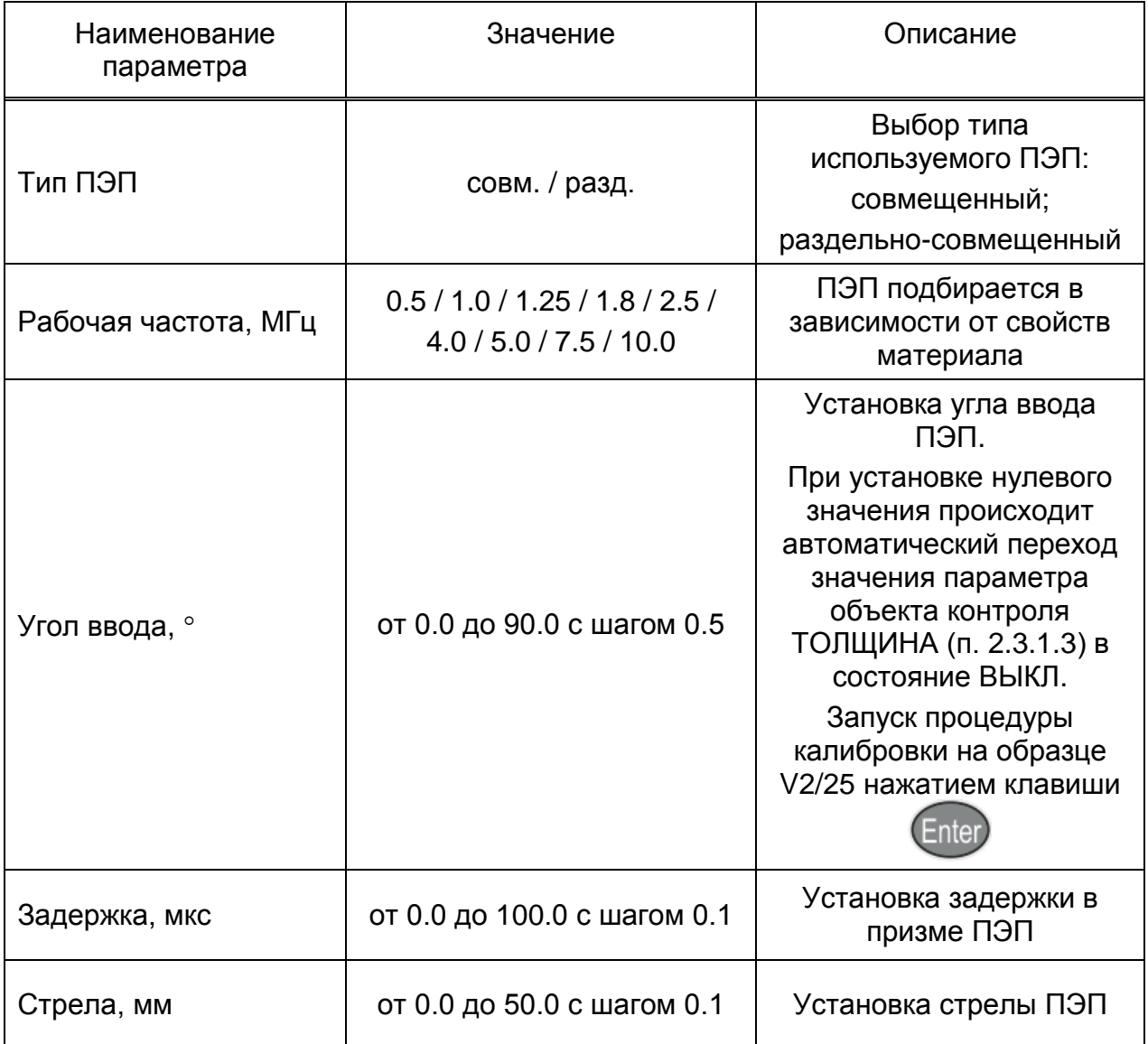

В процессе работы наклонным преобразователем происходит истирание преломляющей призмы, вследствие чего меняется угол ввода и задержка сигнала в призме ПЭП. Для оперативной корректировки угла ввода предусмотрена автоматическая процедура калибровки на образце V2/25.

Калибровка состоит из двух этапов: определение задержки в призме ПЭП и расчет угла ввода ПЭП.

Примечание - Не следует сильно смещать ПЭП от рисок соответствующего угла во избежание ложных измерений.

Перед входом в режим калибровки необходимо установить паспортное значение угла ввода преобразователя.

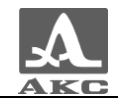

Для проведения калибровки на образце V2/25 следует:

перейти на строку параметра «Угол ввода, °», нажать клавишу

 для определения задержки в призме преобразователя просканировать радиусную часть (R50) образца V2/25 со стороны длинной грани (рисунок [9\)](#page-19-0), получить временную огибающую сигналов и нажать клавишу;

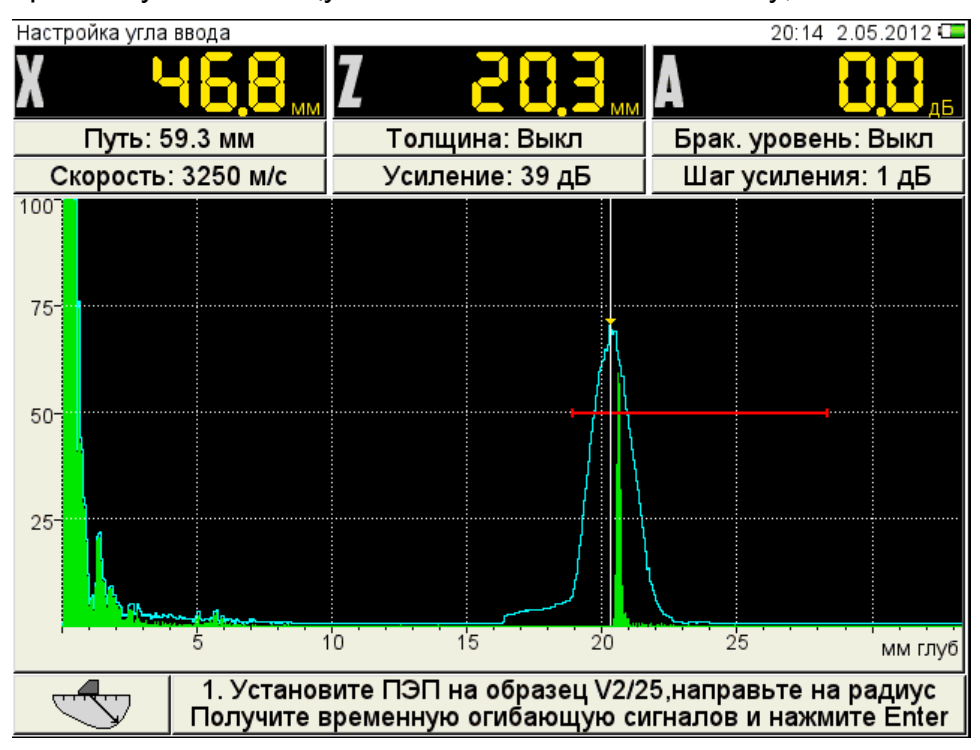

<span id="page-19-0"></span>Рисунок 9

просканировать отверстие в образце (рисунок [10\)](#page-20-0), получить временную

огибающую сигналов и нажать клавишу Enter

Примечание - Если угол калибруемого ПЭП меньше или равен 62<sup>0</sup>, то сканирование отверстия выполняется по большой контактной поверхности образца V2/25. При углах больших 62<sup>0</sup> сканирование ведется по малой контактной поверхности образца V2/25. При этом усилителем необходимо добиться, чтобы огибающая была выше строба и не уходила за верхний край экрана.

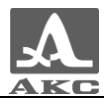

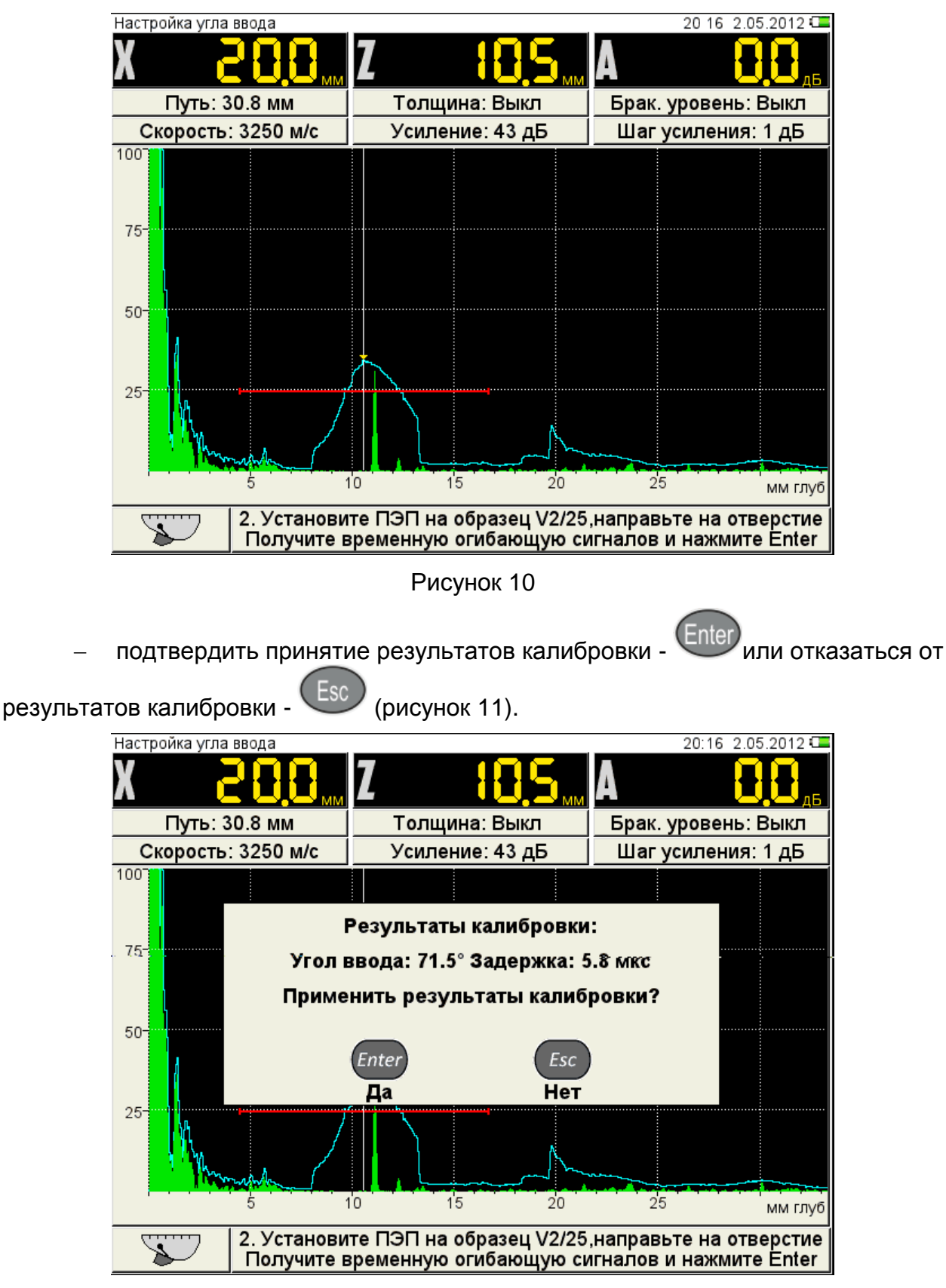

<span id="page-20-1"></span><span id="page-20-0"></span>Рисунок 11

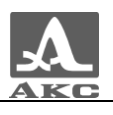

#### 2.3.1.2 Параметры сигнала

Вид экрана прибора при установке параметров сигнала приведен на рисунке [12.](#page-21-0)

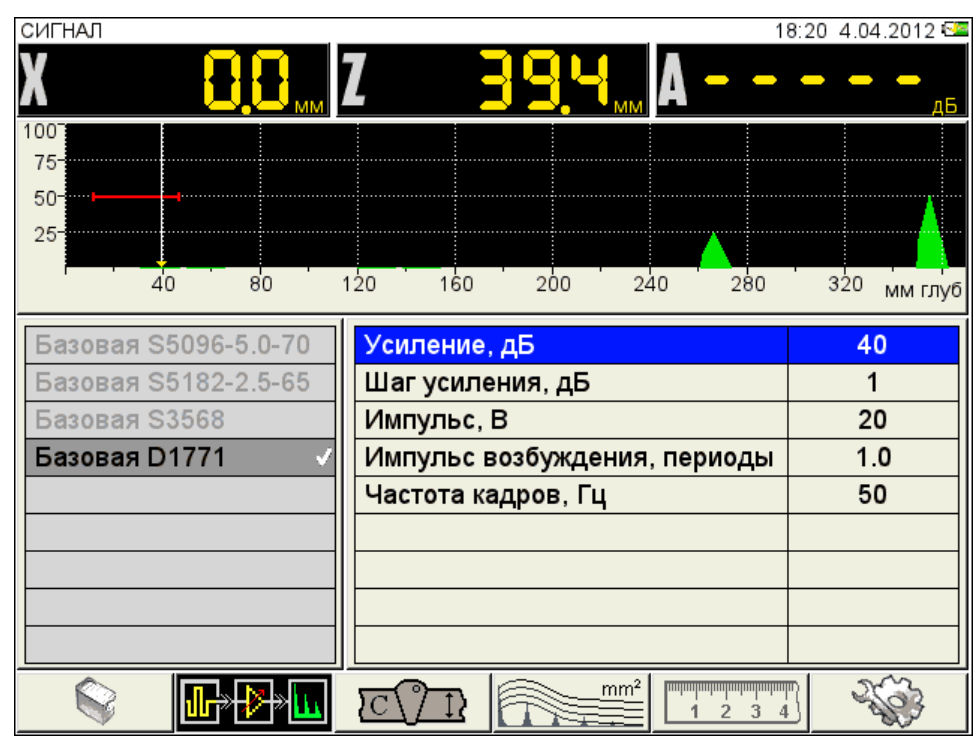

<span id="page-21-0"></span>Рисунок 12

Наименование параметров сигнала и их допустимые значения приведены в таблице [7.](#page-21-1)

<span id="page-21-1"></span>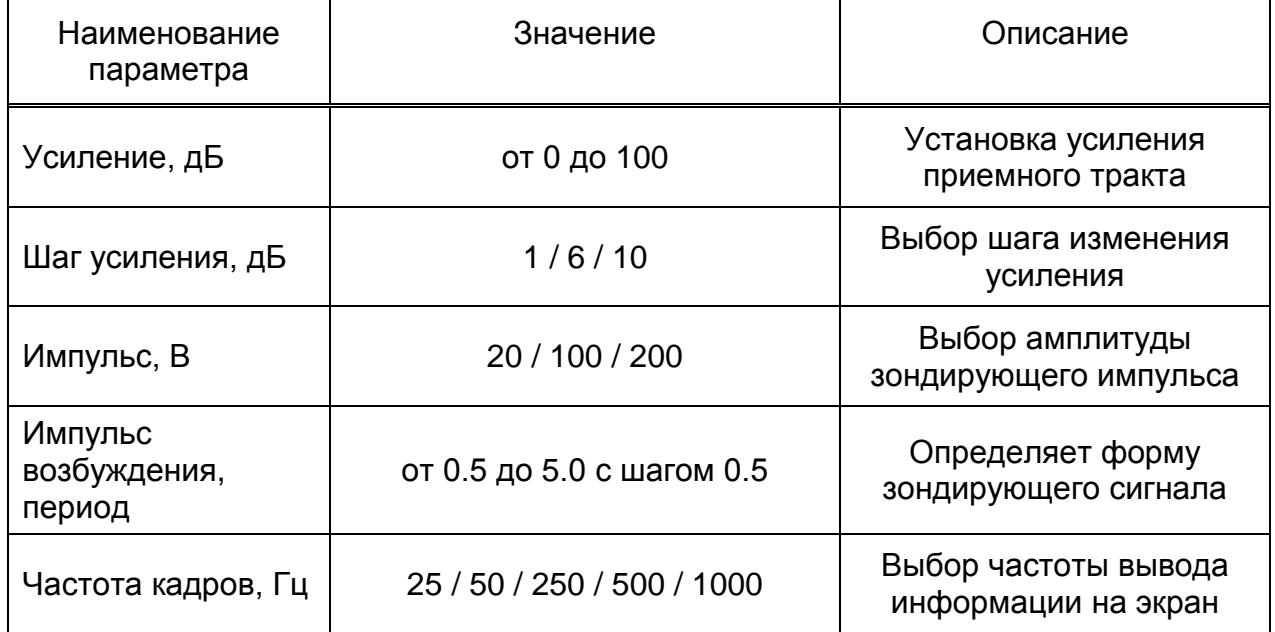

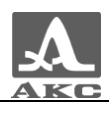

### 2.3.1.3 Параметры объекта контроля

<span id="page-22-0"></span>Вид экрана прибора при установке параметров объекта контроля приведен на рисунке [13.](#page-22-1)

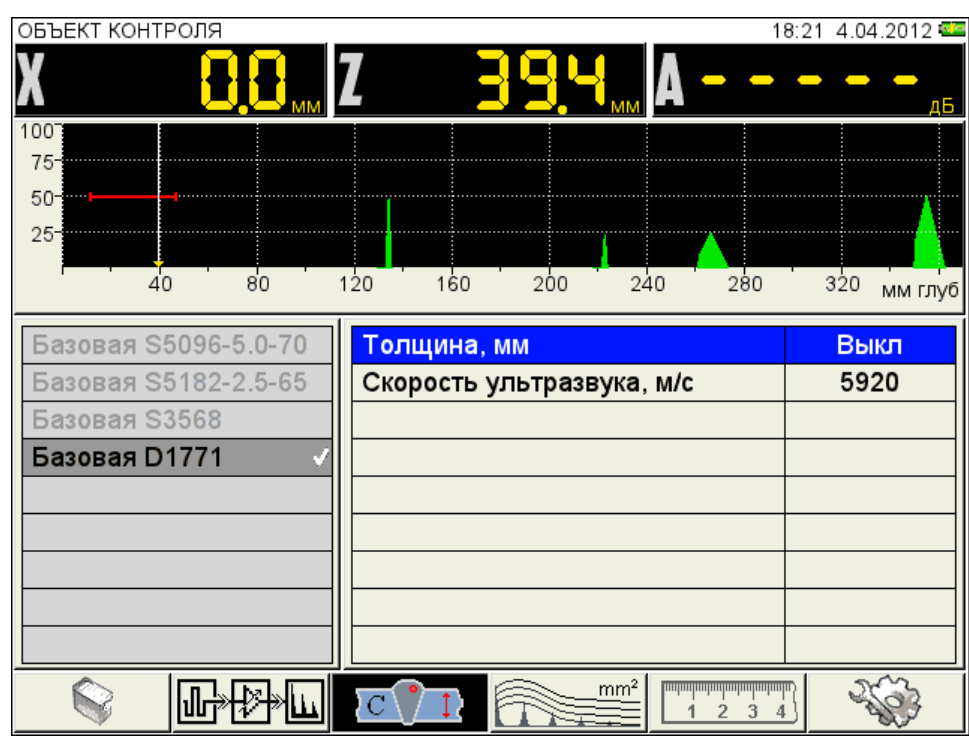

<span id="page-22-1"></span>Рисунок 13

Наименование параметров объекта контроля и их допустимые значения приведены в таблице [8.](#page-22-2)

<span id="page-22-2"></span>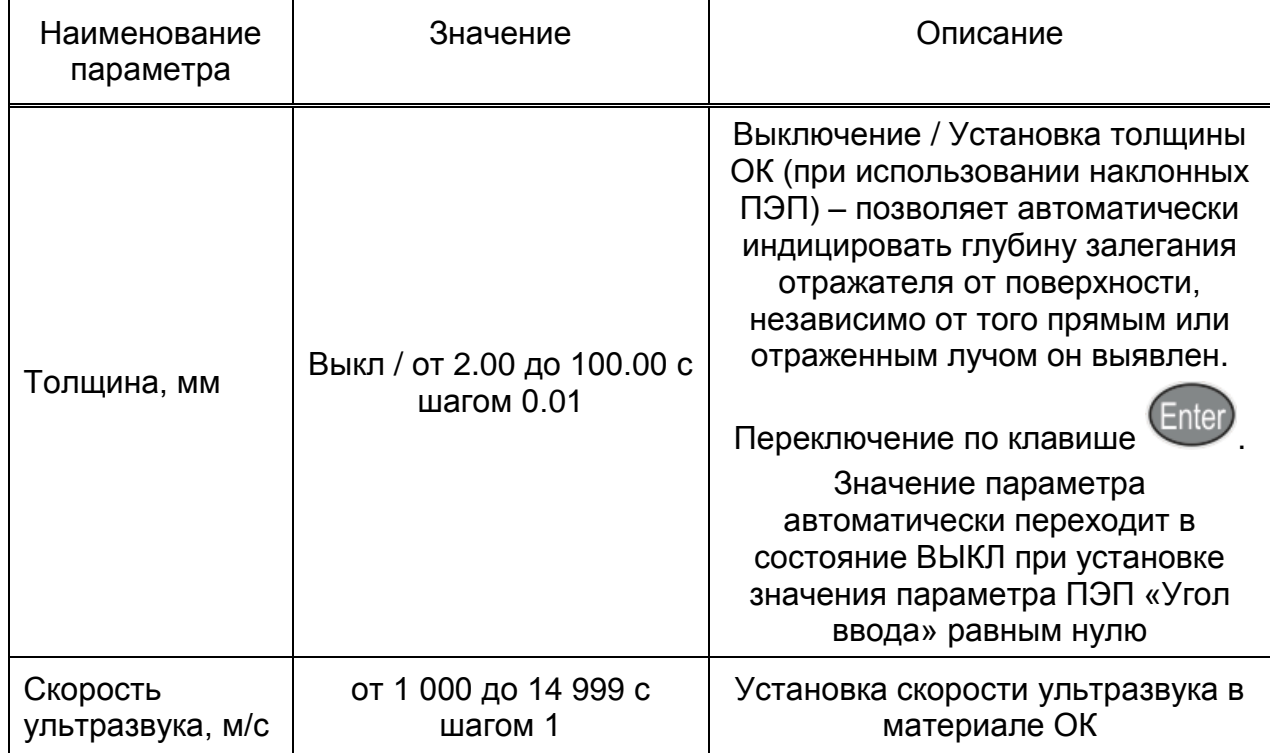

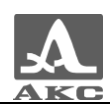

<span id="page-23-1"></span>2.3.1.4 Параметры амплитудной коррекции

В приборе предусмотрено три способа амплитудной коррекции:

ВРЧ – временная регулировка чувствительности;

 АРД – диаграмма амплитуда-расстояние-коррекция. Графическое представление зависимости амплитуды отраженного сигнала от глубины залегания несплошности с учетом ее размера.

 DAC – дистанция-амплитуда-коррекция. Кривая линия, соединяющая максимумы эхо-сигналов от идентичных отражателей, расположенных на различной глубине.

#### **Настройка амплитудной коррекции – ВРЧ**

Для выравнивания амплитуд эхо-сигналов от одинаковых отражателей, расположенных на разной глубине, в приборе предусмотрено использование функции ВРЧ.

Вид экрана прибора при установке параметров ВРЧ при включенном опорном уровне и многоуровневом стробе приведен на рисунке [14.](#page-23-0)

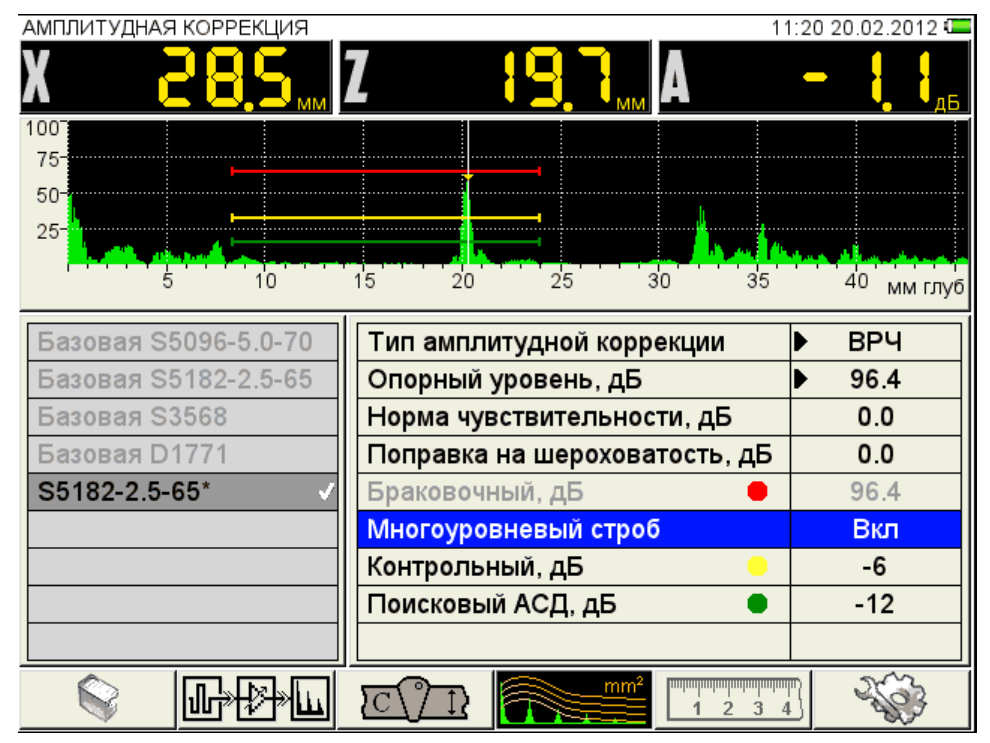

<span id="page-23-0"></span>Рисунок 14

Для настройки ВРЧ необходимо иметь контрольный образец материала, на котором задан размер контрольных отражателей – ближнего и дальнего (для этой цели обычно используются зарубки, по которым определяется сигнал прямым и однократно отраженным лучом).

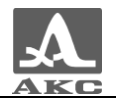

Наименование параметров ВРЧ и их допустимые значения приведены в таблице [9.](#page-24-0)

<span id="page-24-0"></span>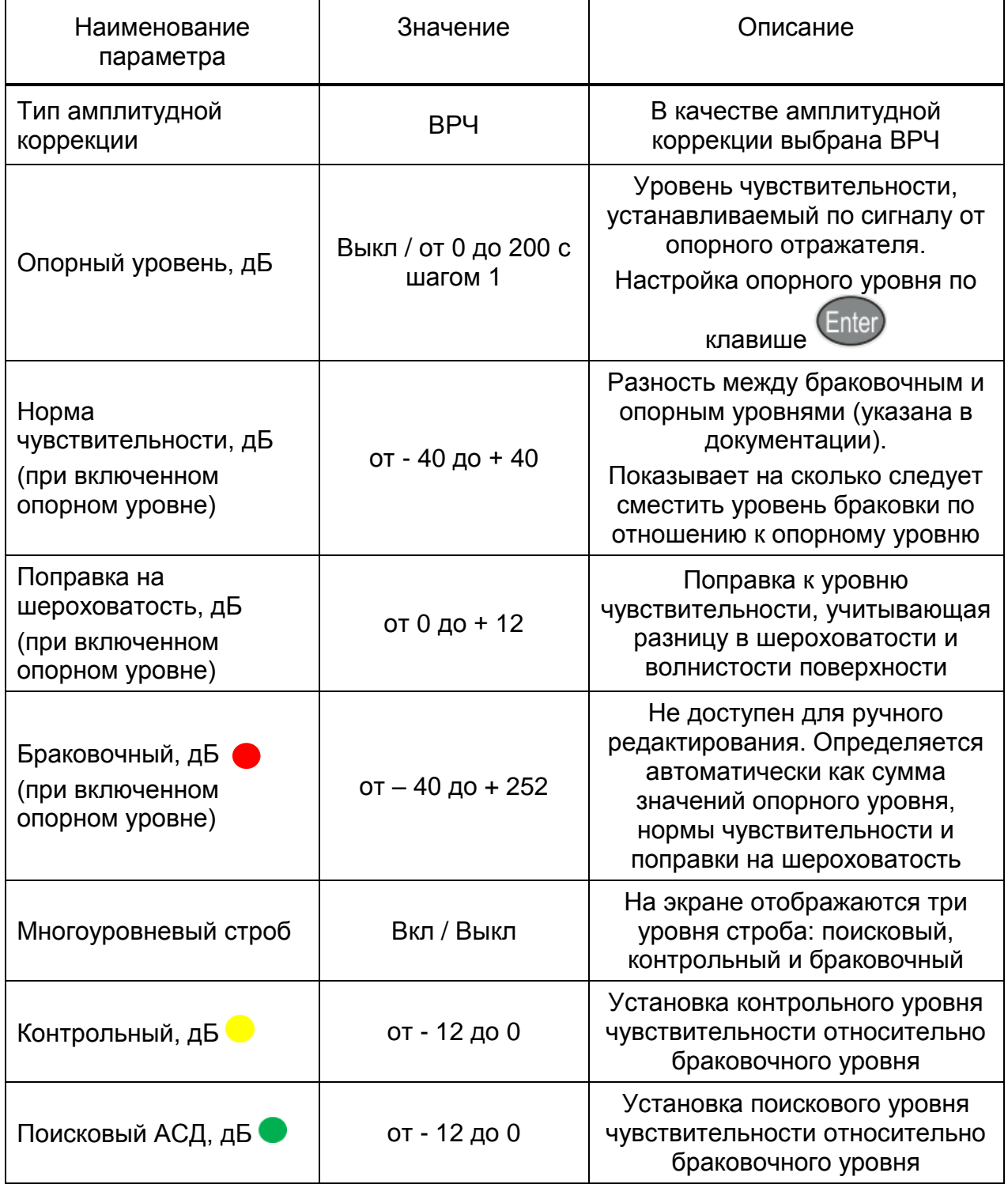

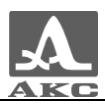

#### *Подготовка к настройке*

Перед началом настройки чувствительности следует выполнить следующие операции в режиме ДЕФЕКТОСКОП:

 установить развертку таким образом, чтобы на экране были представлены сигналы от всех дефектов в предполагаемой зоне контроля;

- выставить строб на высоту 50-80 % экрана;
- границами строба определить зону контроля;

 приложить ПЭП к образцу и найти максимальный сигнал от ближнего отражателя;

установить вершину импульса на уровень 50-80 % экрана.

#### *Настройка опорного уровня*

Для настройки опорного уровня при включенном многоуровневом стробе, следует:

перейти на параметр «Многоуровневый строб» и включить его нажатием

клавиши<sup>(Enter</sup>

перейти на параметр «Опорный уровень» и включить его нажатием

клавиши **Enter**, Откроется окно настройки опорного уровня (рисунок [15\)](#page-25-0);

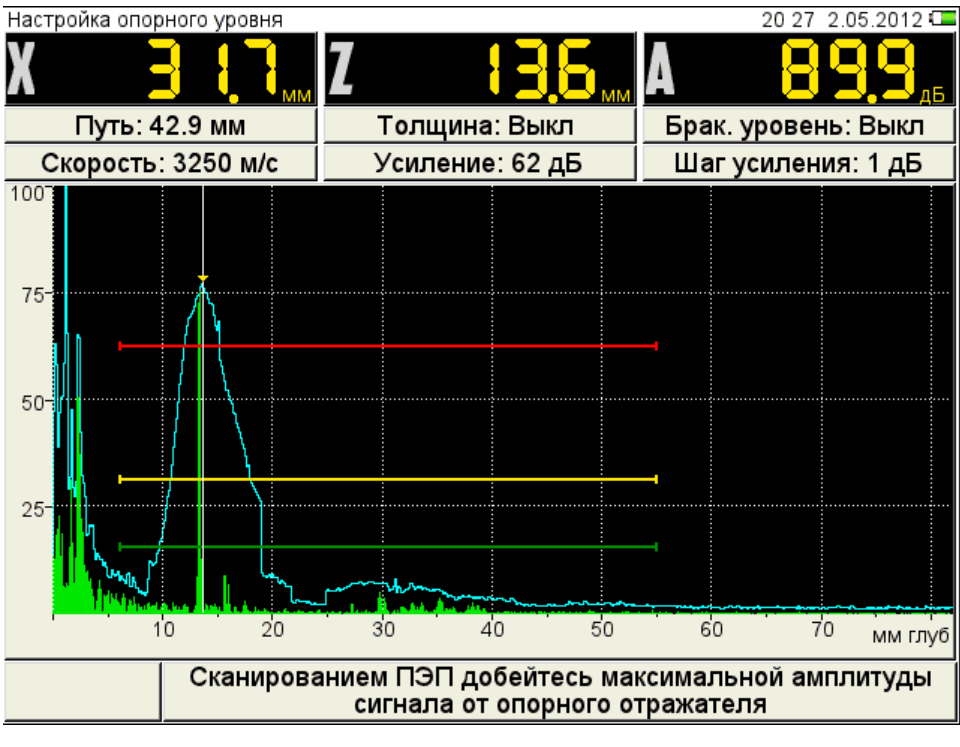

#### <span id="page-25-0"></span>Рисунок 15

 построить временную огибающую сигнала от ближнего отражателя. Измерительный курсор автоматически перейдет на максимум сигнала и его значение отобразится в панели результатов.

Примечание – При построении огибающей в пределах строба могут появляться ложные сигналы с амплитудой большей, чем амплитуда сигнала от ближнего отражателя. Для удаления ложного сигнала следует изменить положение строба.

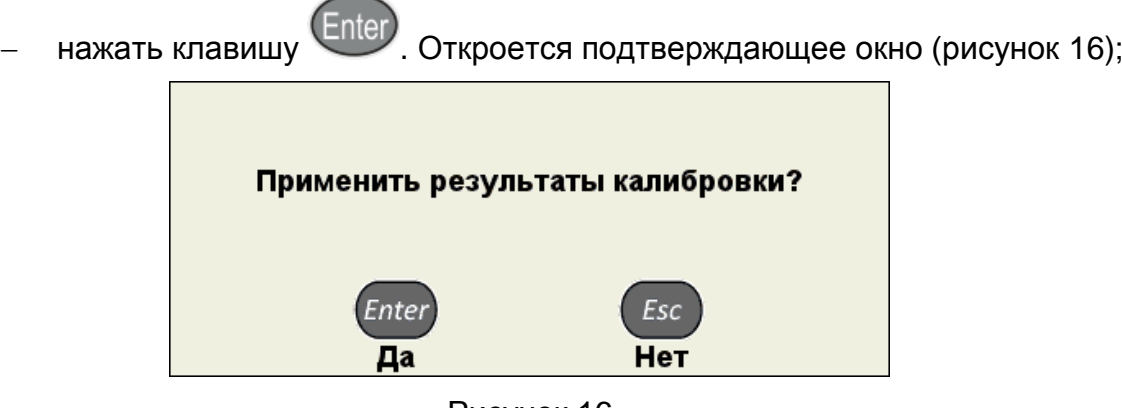

<span id="page-26-0"></span>Рисунок 16

При подтверждении применения настроек окно настройки опорного уровня закроется, а значение максимальной амплитуды сигнала будет установлено в качестве опорного уровня и будет соответствовать красному уровню строба.

Примечание - Если значения параметров «Норма чувствительности» и «Поправка на шероховатость» отличны от нуля, то их значения учитываются при расчете красного (браковочного) уровня, и все три уровня смещаются на величину поправок. При больших значениях поправок красный уровень может выйти за диапазон 50-80 % экрана, в этом случае следует выйти из режима НАСТРОЙКА и откорректировать положение уровня красного строба.

Для выхода из окна настройки без изменения значения опорного уровня

следует нажать клавишу .

Настройка опорного уровня при выключенном многоуровневом стробе проводится аналогично. Но так как в этом случае используется только одноуровневый строб, то возможно установить только один уровень чувствительности, например, браковочный. При этом можно использовать второй строб для установки контрольного уровня, а поисковый уровень установить путем увеличения усиления.

#### *Настройка ВРЧ*

.

Для настройки ВРЧ следует:

перейти в режим настройки ВРЧ, нажав клавишу

 найти максимум сигнала от ближнего отражателя (рисунок [17\)](#page-27-0). Установить на него измерительный курсор и создать узловую точку клавишей

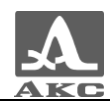

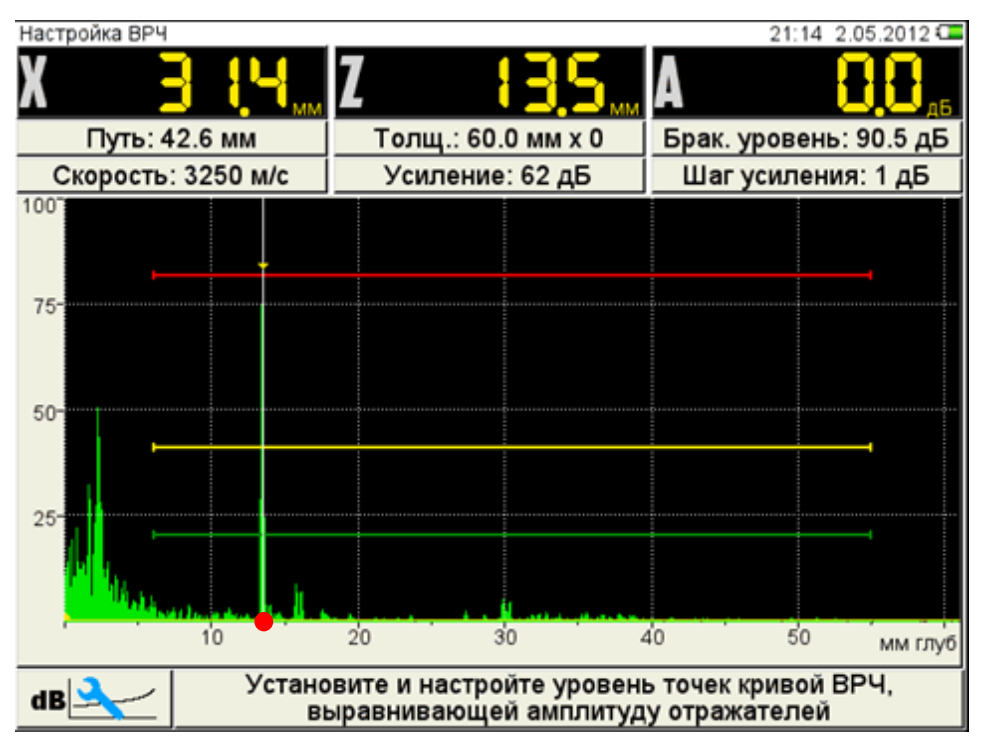

<span id="page-27-0"></span>Рисунок 17

 повторить процедуру создания узловой точки для дальнего отражателя (рисунок [18\)](#page-27-1). Откорректировать вертикальное положение точки, таким образом, чтобы амплитуды сигналов от ближнего и дальнего отражателей находились на красном уровне строба.

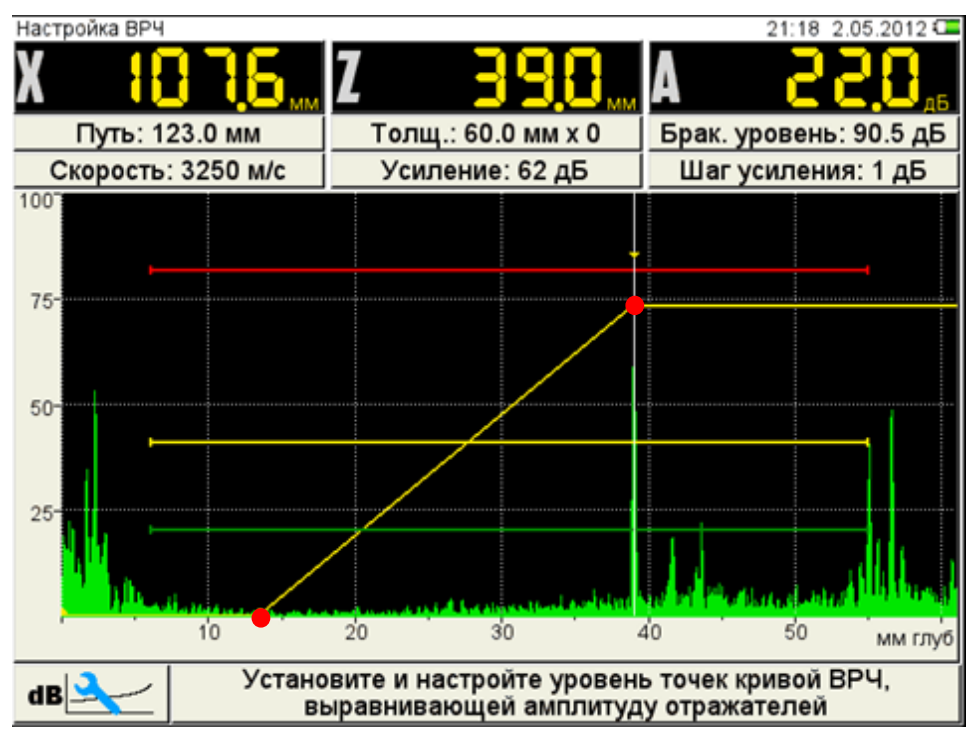

#### <span id="page-27-1"></span>Рисунок 18

 если образец имеет больше двух контрольных отражателей, то следует создать узловые точки для каждого из них по алгоритму описанному выше.

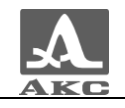

 перемещая курсор клавишами по узловым точкам, скорректировать положение, вновь созданных узловых точек таким образом, чтобы амплитуды от ближнего и дальнего отражателя установились на одном уровне.

Для удаления узловой точки следует переместить на нее измерительный

курсор и нажать клавишу .

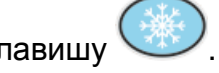

Для сохранения настроек следует нажать клавишу Enter, откроется окно подтверждения применения настроек ВРЧ (рисунок [19](#page-28-0)).

<span id="page-28-0"></span>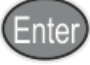

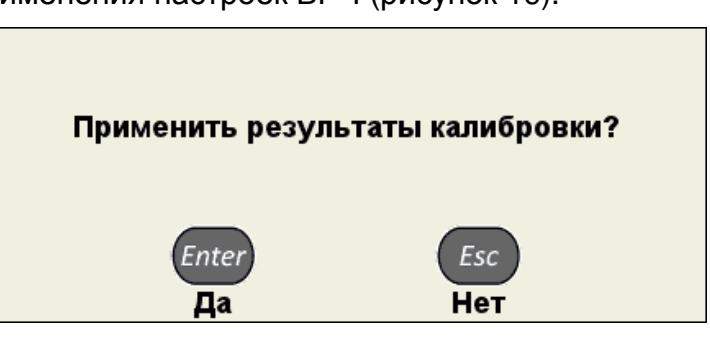

Рисунок 19

Вид экрана после выхода из режима НАСТРОЙКА по результатам настройки ВРЧ приведен на рисунке [20.](#page-28-1)

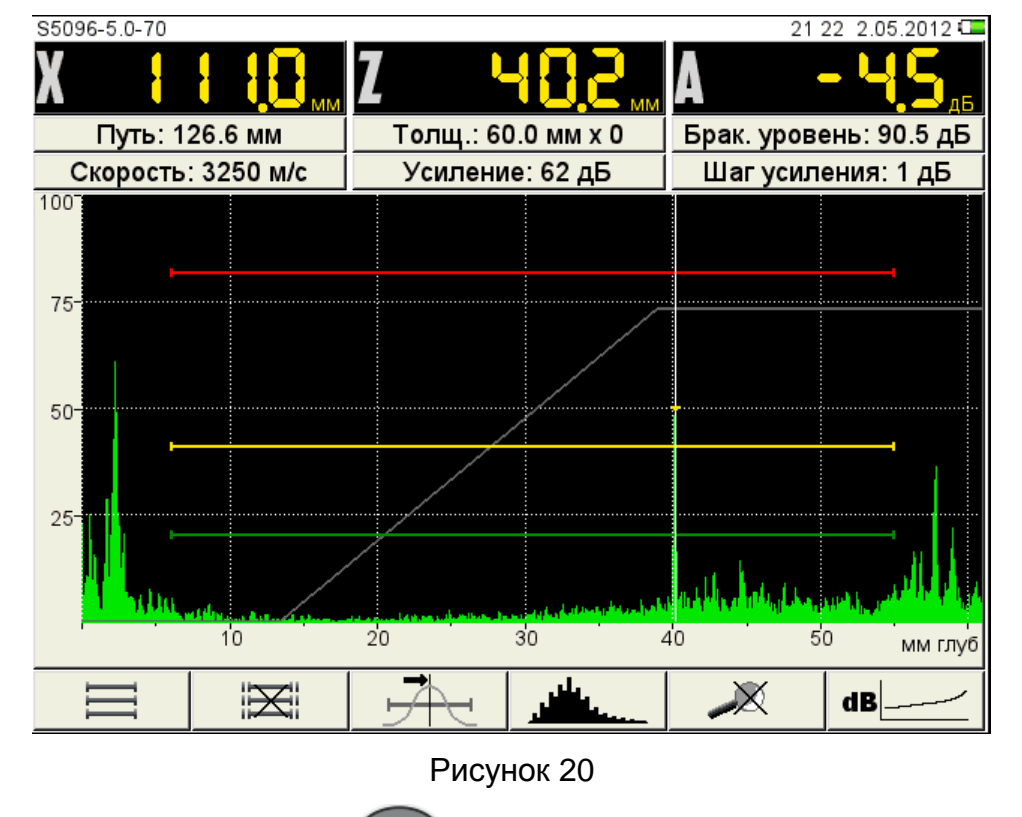

<span id="page-28-1"></span>При нажатии клавиши происходит выход из окна настройки, без

сохранения настроек.

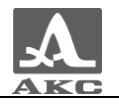

Функции клавиш, задействованных при настройке ВРЧ, приведены в таблице [10.](#page-29-0)

<span id="page-29-0"></span>Таблица 10

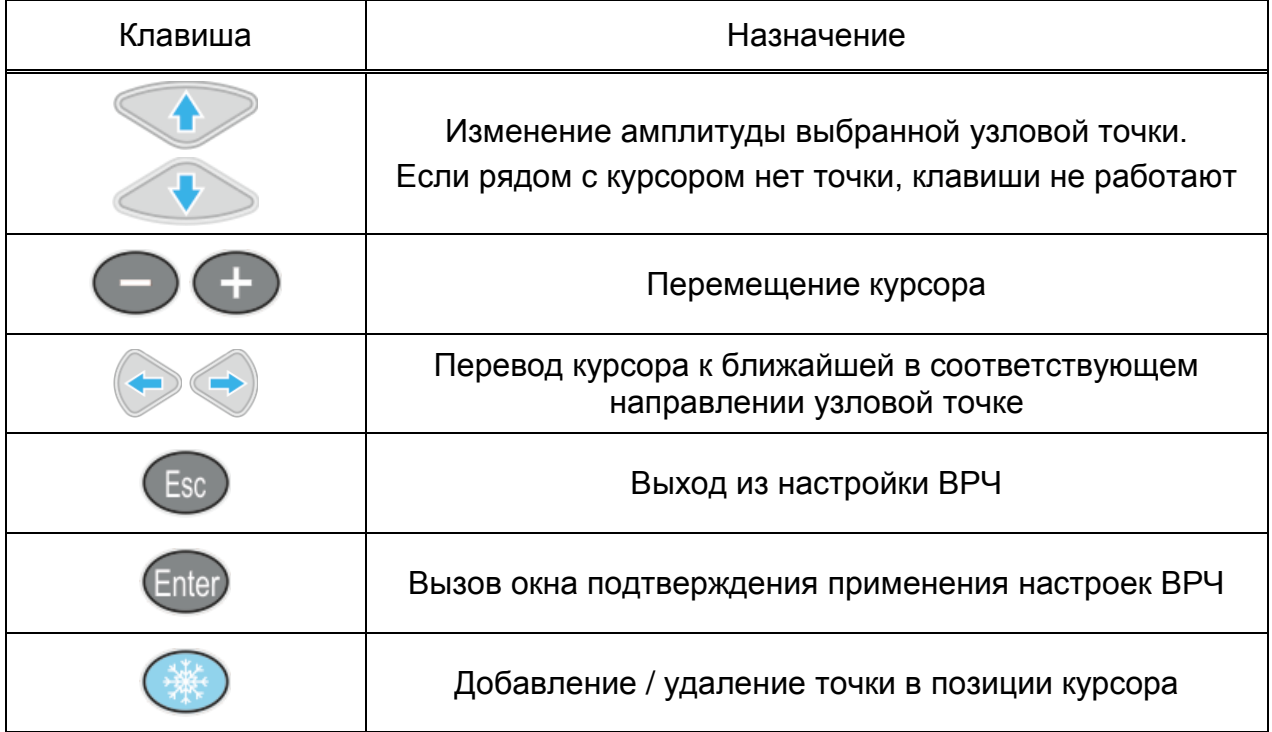

#### **Настройка амплитудной коррекции – АРД**

В приборе имеется опция построения специализированных АРД-диаграмм совмещенных преобразователей.

АРД-диаграммы служат для настройки чувствительности прибора при проведении контроля и автоматического расчета эквивалентной площади дефекта.

Вид экрана прибора при установке параметров АРД приведен на рисунке [21.](#page-30-0)

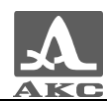

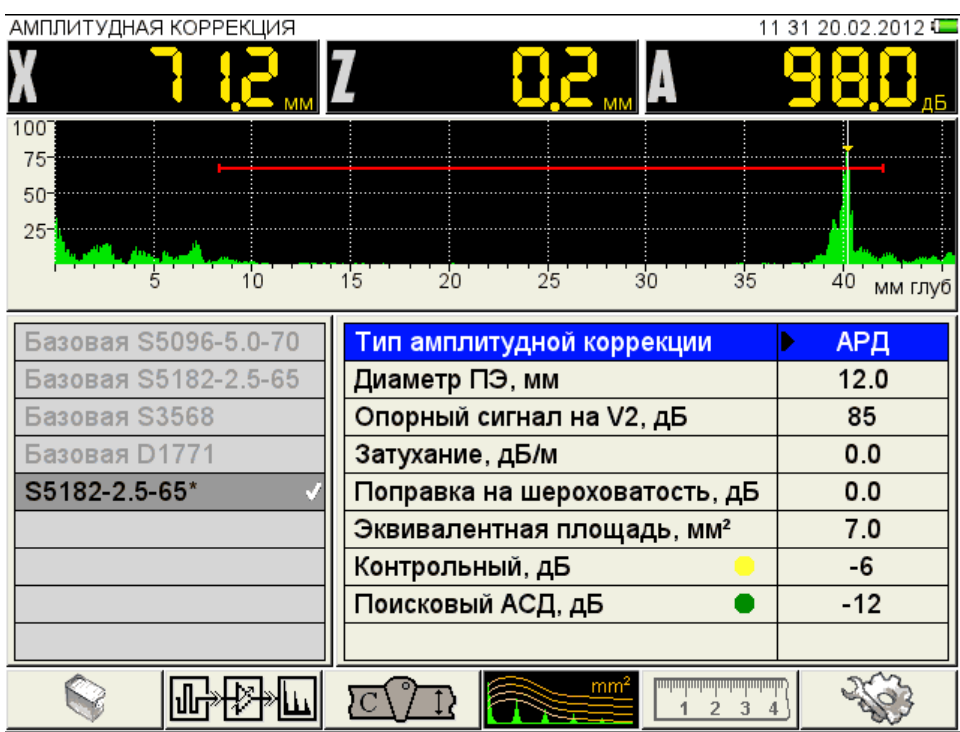

<span id="page-30-0"></span>Рисунок 21

Наименование параметров АРД и их допустимые значения приведены в таблице [11.](#page-30-1)

<span id="page-30-1"></span>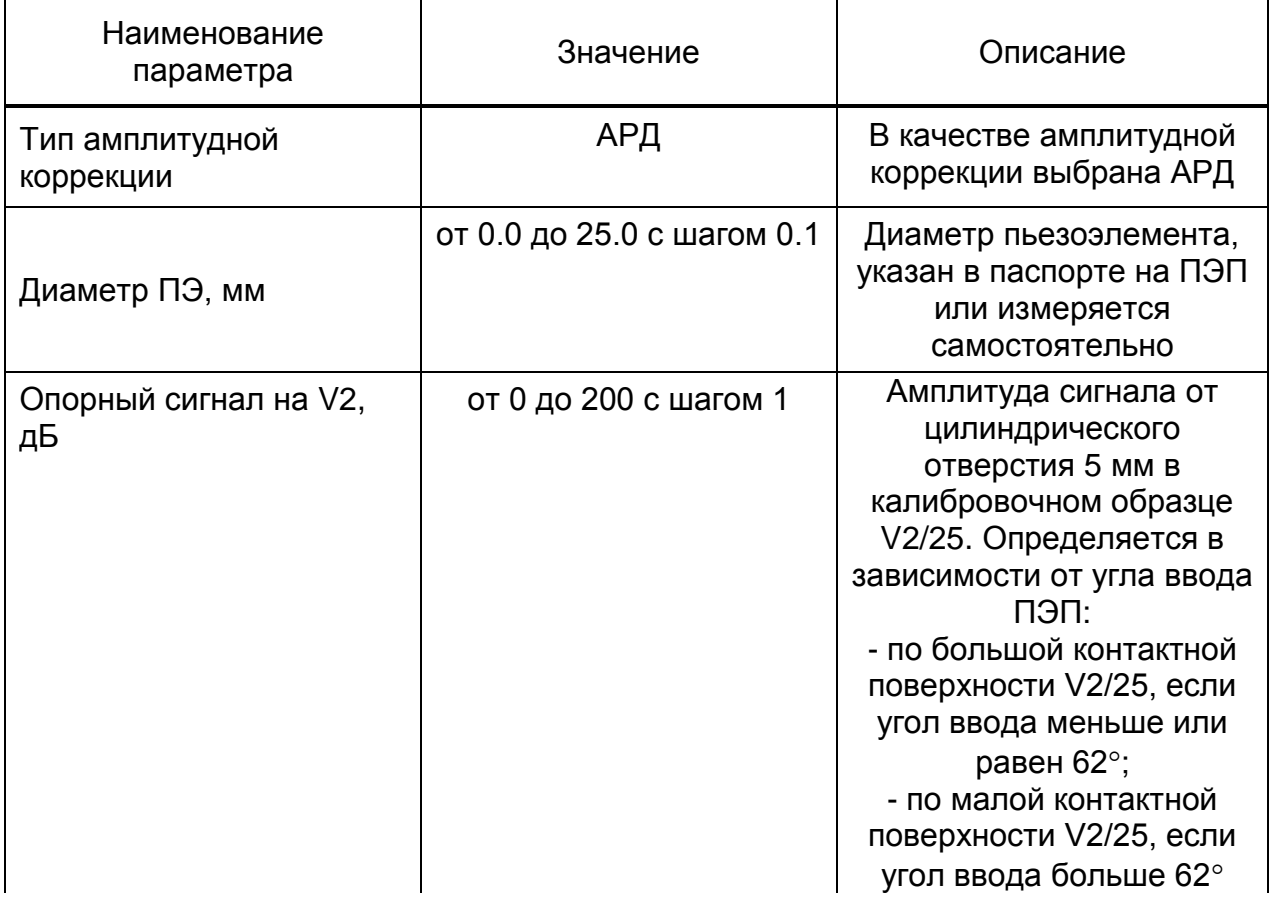

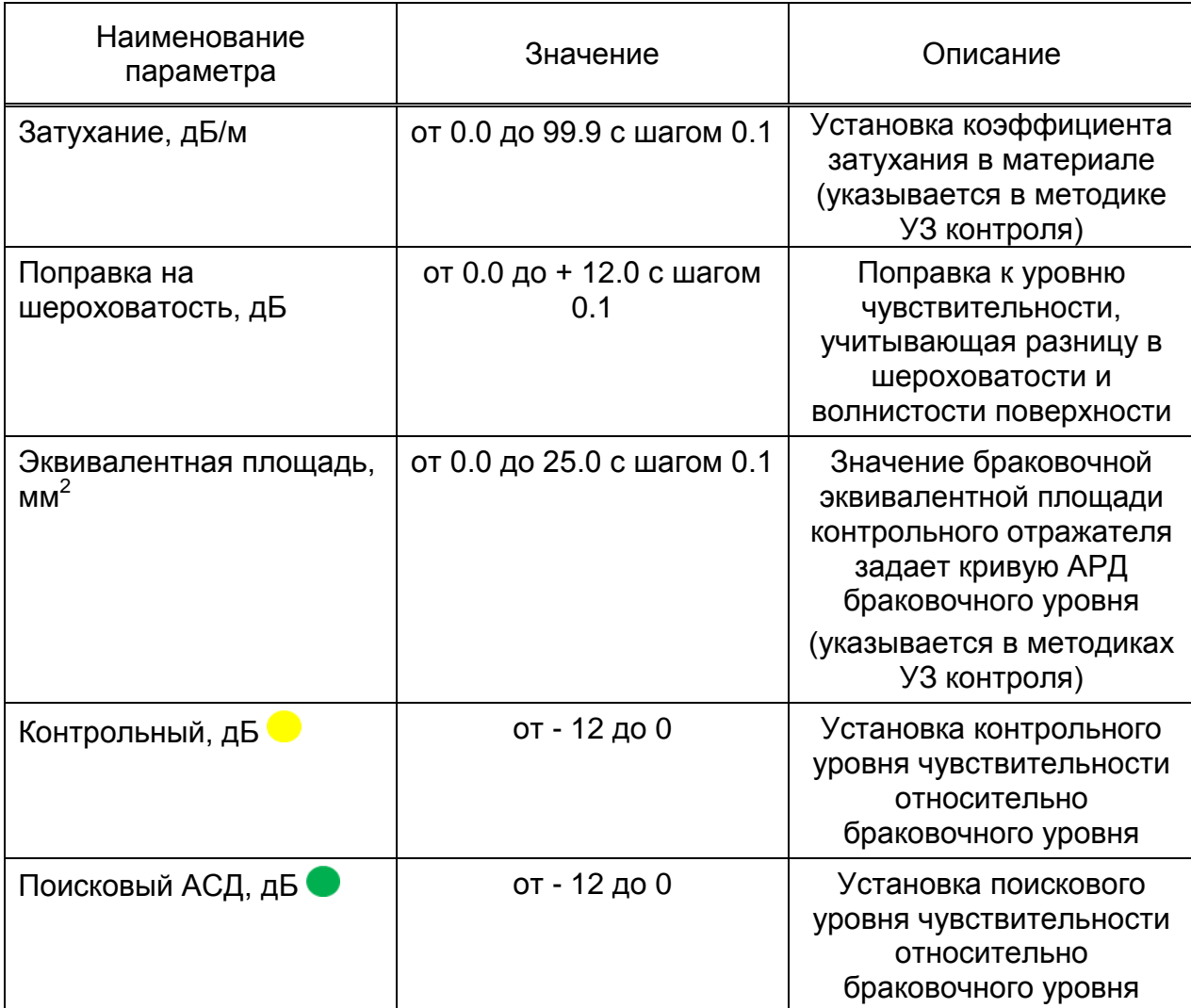

### *Настройка АРД*

Для настройки АРД следует:

перейти на строку с выбранным типом амплитудной коррекции АРД и

нажать **Enter** Откроется окно настройки АРД (рисунок [22\)](#page-32-0).

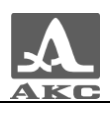

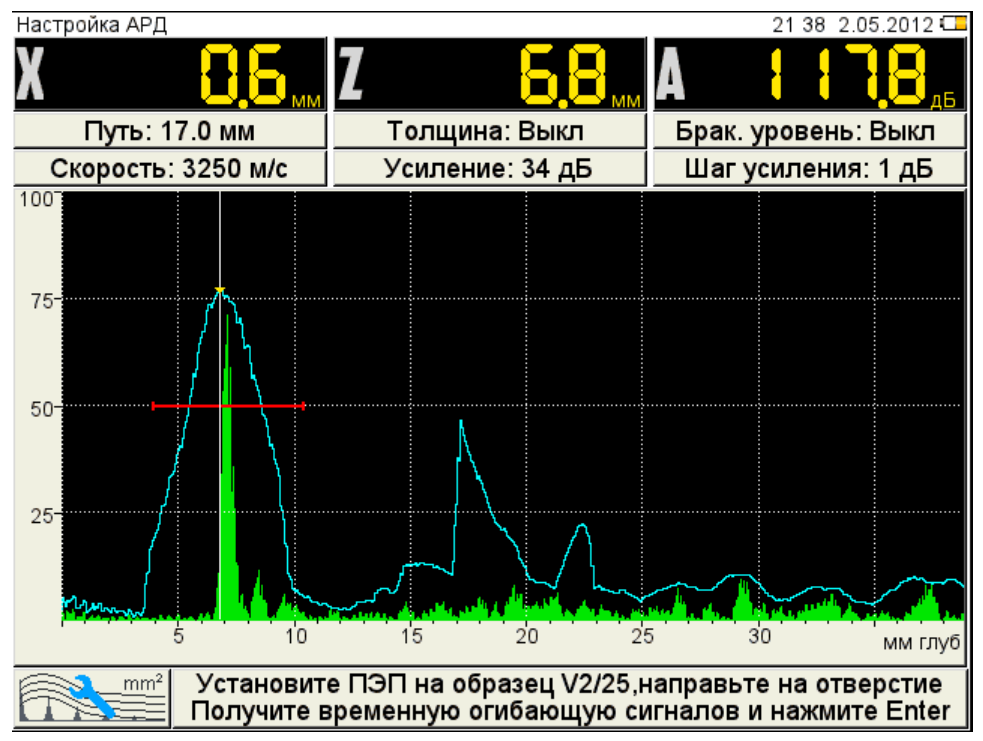

<span id="page-32-0"></span>Рисунок 22

 установить ПЭП на образец V2/25, направив его на отверстие и совместив риску угла ввода ПЭП на образце с точкой ввода ПЭП.

 перемещая ПЭП относительно риски, построить временную огибающую сигнала от отверстия. Регулируя усиление и перемещая строб по экрану добиться, чтобы огибающая пересекала строб и не уходила за верхний край экрана. При этом измерительный курсор автоматически перейдет на максимальную амплитуду и ее значение отобразиться на панели результатов.

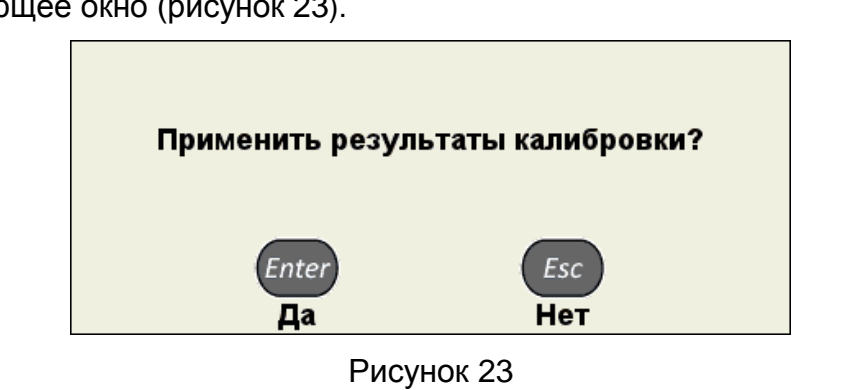

для сохранения настроек нажать клавишу . Откроется подтверждающее окно (рисунок [23](#page-32-1)).

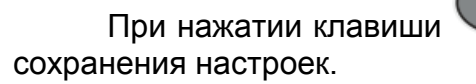

<span id="page-32-1"></span>При нажатии клавиши происходит выход из окна настройки АРД, без

Если параметры были заданы корректно, то на экране прибора, после выхода из режима НАСТРОЙКА, после расчета, отображаются три кривые АРД, которые соответствуют браковочному, контрольному и поисковому уровням (рисунок [24\)](#page-33-0).

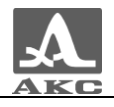

При превышении амплитуды сигнала контрольного / поискового уровня кривой АРД и нахождении сигнала в интервале строба, происходит срабатывание АСД.

На экране значение амплитуды сигнала (с учетом знака) указывается относительно браковочного уровня, а именно:

 знак «плюс» - сигнал превышает браковочный уровень на данное значение;

знак «минус» - сигнал ниже браковочного уровня на данное значение.

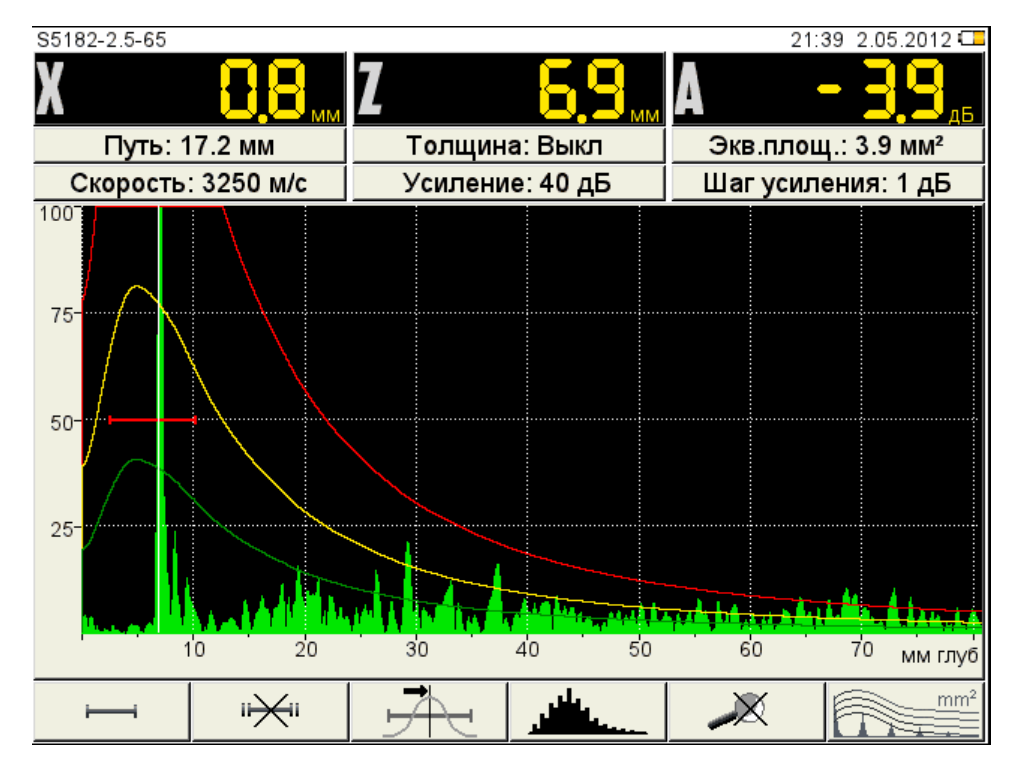

<span id="page-33-0"></span>Рисунок 24

Если параметры для расчета заданы некорректно, появится информационное окно (рисунок [25\)](#page-33-1) и пиктограмма примет следующий  $mm<sup>2</sup>$ 

вид -  $\Box$   $\Box$   $\Box$  При возникновении такой ситуации необходимо проверить корректность установленных значений параметров.

АРД не может быть рассчитана

<span id="page-33-1"></span>Рисунок 25

В расчетах также используются следующие параметры: РАБОЧАЯ ЧАСТОТА, УГОЛ ВВОДА, ЗАДЕРЖКА, СКОРОСТЬ УЛЬТРАЗВУКА. При изменении любого параметра, используемого при расчете АРД-диаграммы, автоматически происходит ее пересчет.

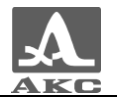

Функции клавиш, задействованных при настройке АРД, приведены в таблице [12.](#page-34-0)

<span id="page-34-0"></span>Таблица 12

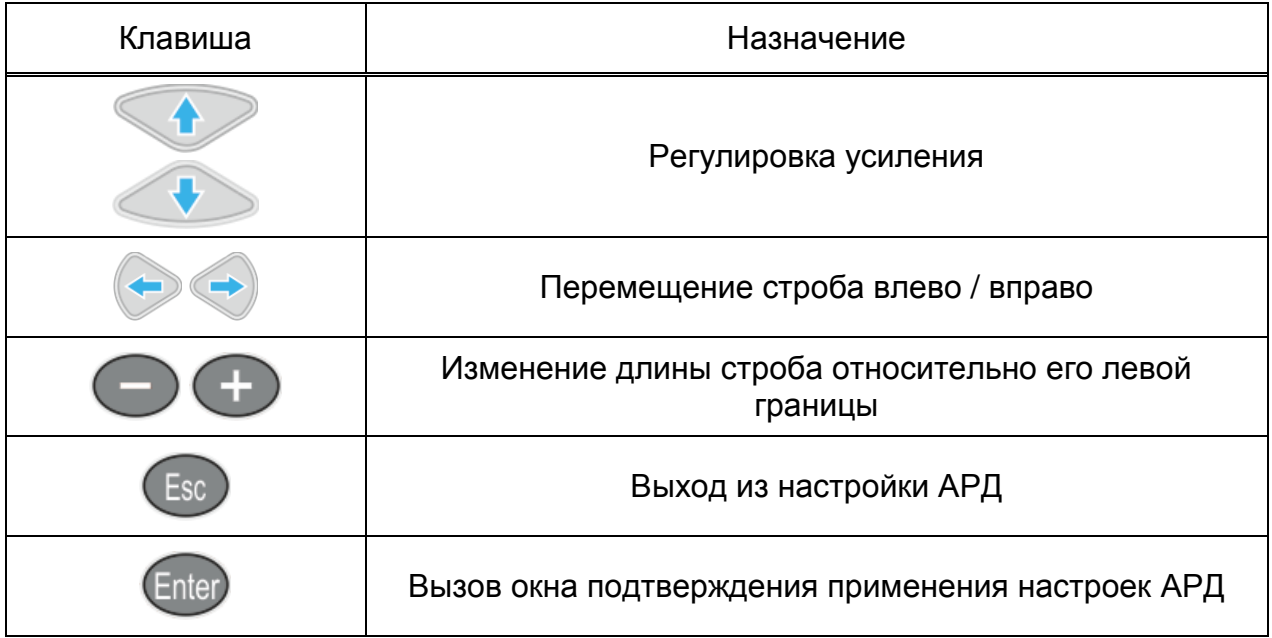

#### **Настройка амплитудной коррекции – DAC**

Кривая DAC – служит для настройки чувствительности и оценки размеров дефектов по амплитуде.

Вид экрана прибора при установке параметров DAC приведен на рисунке [26.](#page-34-1)

| АМПЛИТУДНАЯ КОРРЕКЦИЯ |                                                            |                | 11 34 20 02 2012 |
|-----------------------|------------------------------------------------------------|----------------|------------------|
|                       |                                                            |                | лБ               |
| 100<br>75-            |                                                            |                |                  |
| 50<br>$25 -$          |                                                            |                |                  |
|                       |                                                            |                |                  |
|                       | 25                                                         | $\frac{1}{35}$ | 40<br>мм глуб    |
| Базовая S5096-5.0-70  | Тип амплитудной коррекции                                  |                | <b>DAC</b>       |
| Базовая S5182-2.5-65  | Норма чувствительности, дБ                                 |                | 0.0              |
| Базовая S3568         | Поправка на шероховатость, дБ                              |                | 0.0              |
| Базовая D1771         | Контрольный, дБ                                            |                | -6               |
| S5182-2.5-65*         | Поисковый АСД, дБ                                          |                | $-12$            |
|                       |                                                            |                |                  |
|                       |                                                            |                |                  |
|                       |                                                            |                |                  |
|                       |                                                            |                |                  |
|                       | mm <sup>2</sup><br><u>TIM port and the first materials</u> | з              |                  |

<span id="page-34-1"></span>Рисунок 26

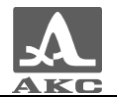

Наименование параметров DAC и их допустимые значения приведены в таблице [13.](#page-35-0)

<span id="page-35-0"></span>Таблица 13

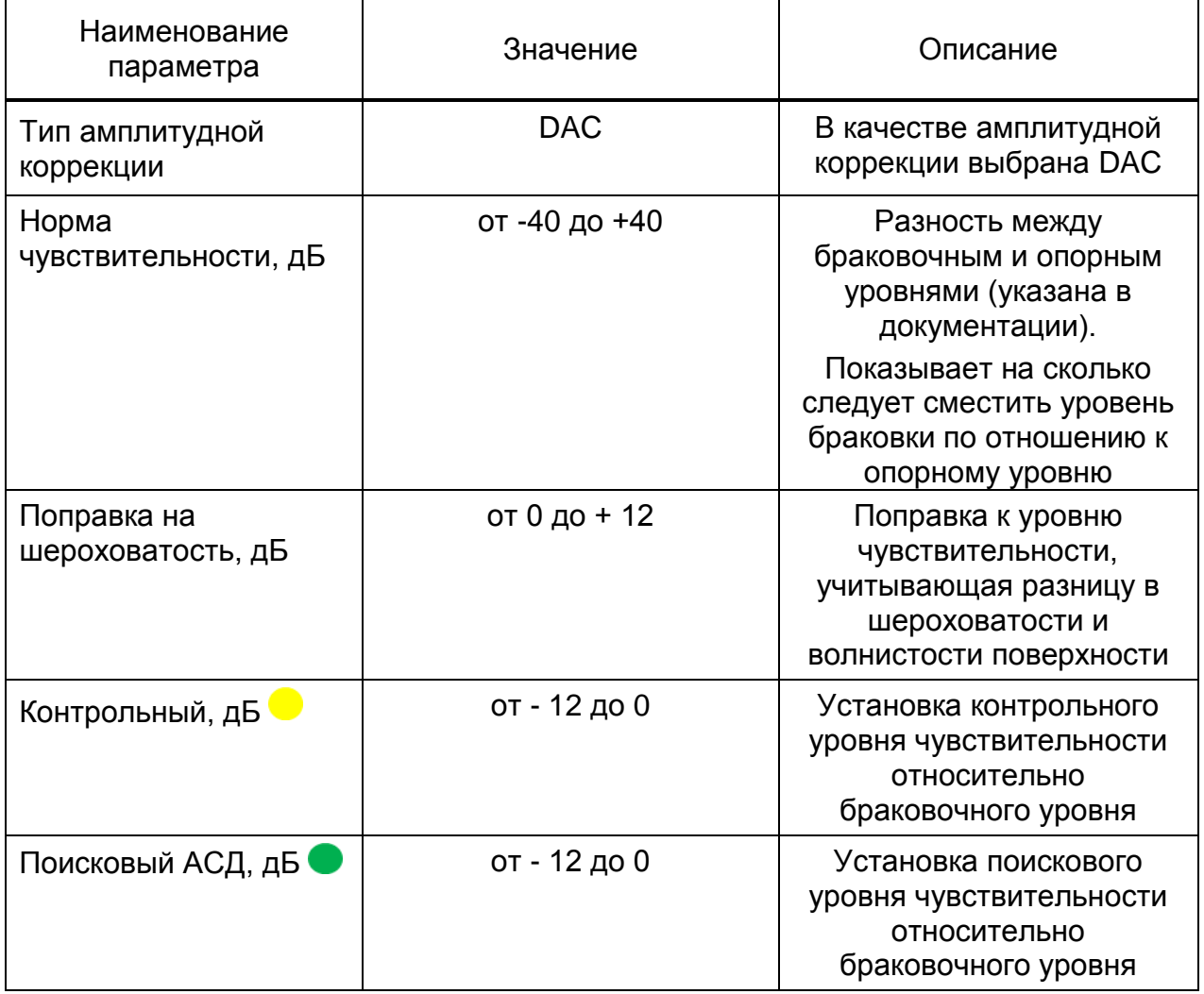

#### *Настройка DAC*

Для настройки DAC следует:

перейти на строку с выбранным типом амплитудной коррекции DAC и

нажать Enter . Откроется окно настройки DAC.

 найти максимальный сигнал от первого контрольного отражателя и отредактировать положение строба таким образом, чтобы сигнал пересекал строб и курсор измерял данный сигнал.

 нажать клавишу , при этом на максимуме сигнала появится первая узловая точка (рисунок [27\)](#page-36-0);

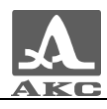

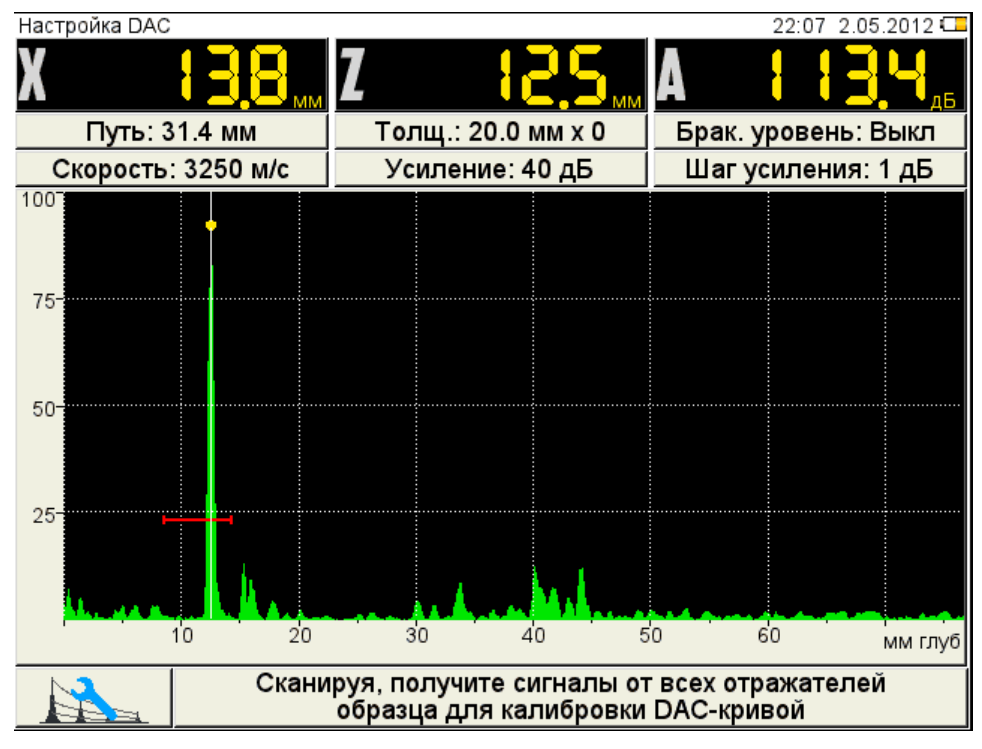

<span id="page-36-0"></span>Рисунок 27

 найти максимальный сигнал от второго контрольного отражателя и отредактировать его аналогично первому отражателю, при этом первая узловая точка не должна попадать в поле строба (рисунок [28\)](#page-36-1);

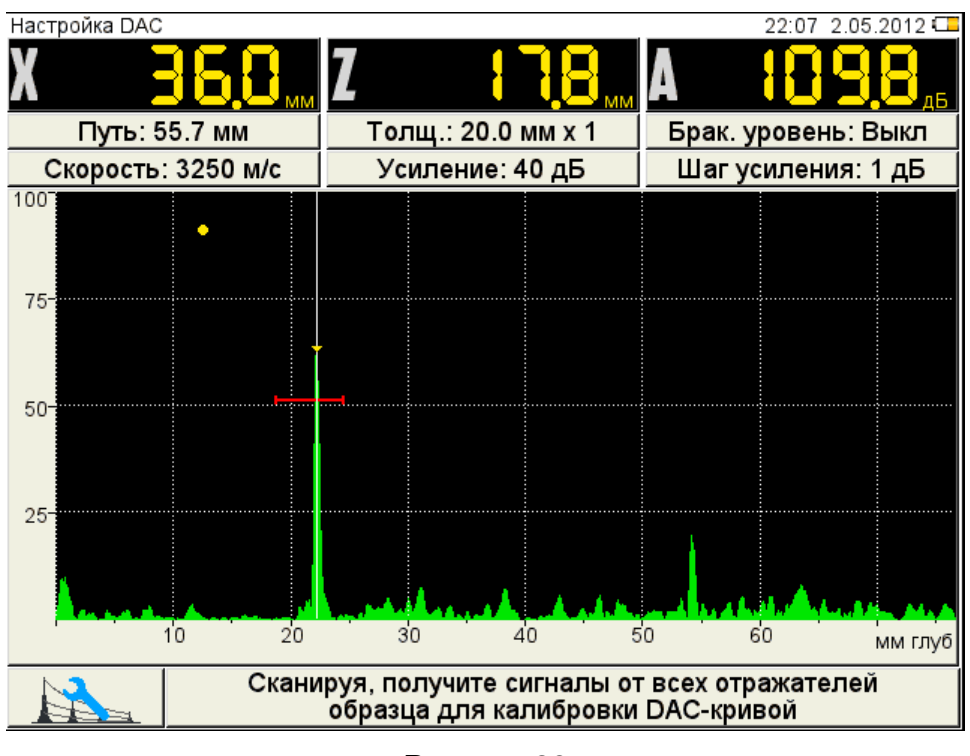

#### <span id="page-36-1"></span>Рисунок 28

 нажать клавишу , при этом на максимуме сигнала появится вторая узловая точка;

построить узловые точки для всех контрольных отражателей;

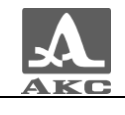

нажать для построения кривой (рисунок [29\)](#page-37-0).

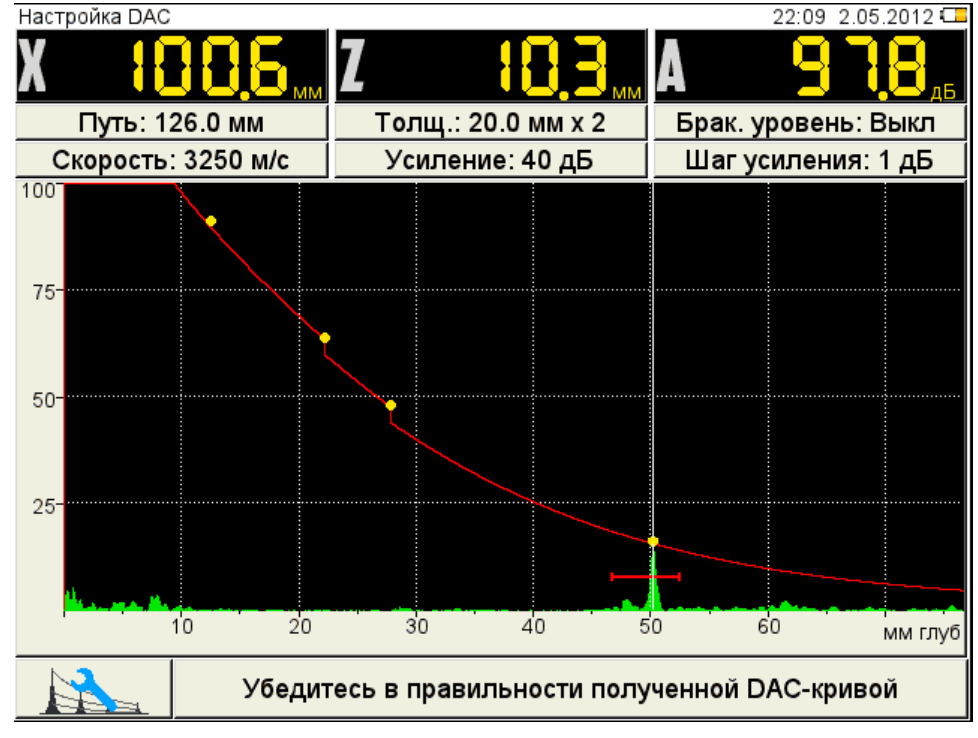

#### <span id="page-37-0"></span>Рисунок 29

Для удаления любой узловой точки ее следует разместить в поле строба и

нажать клавишу .

Для сохранения настроек следует нажать клавишу , откроется окно подтверждения применения настроек DAC (рисунок [30\)](#page-37-1).

<span id="page-37-1"></span>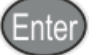

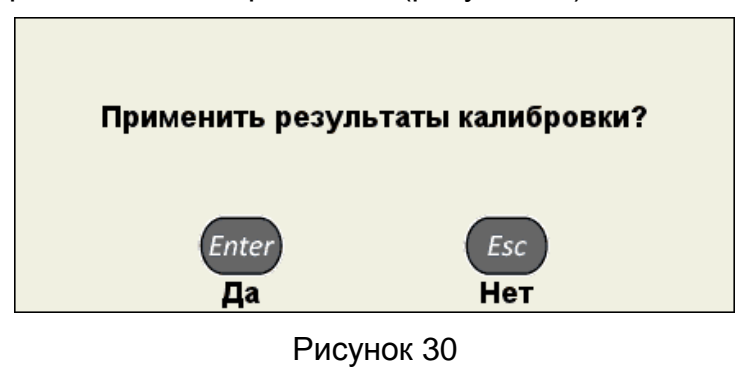

При нажатии клавиши происходит выход из окна настройки, без сохранения настроек.

При подтверждении применения результатов, после выхода из режима НАСТРОЙКА на экране прибора отображаются три кривые DAC, которые соответствуют браковочному, контрольному и поисковому уровням (рисунок [31\)](#page-38-0).

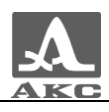

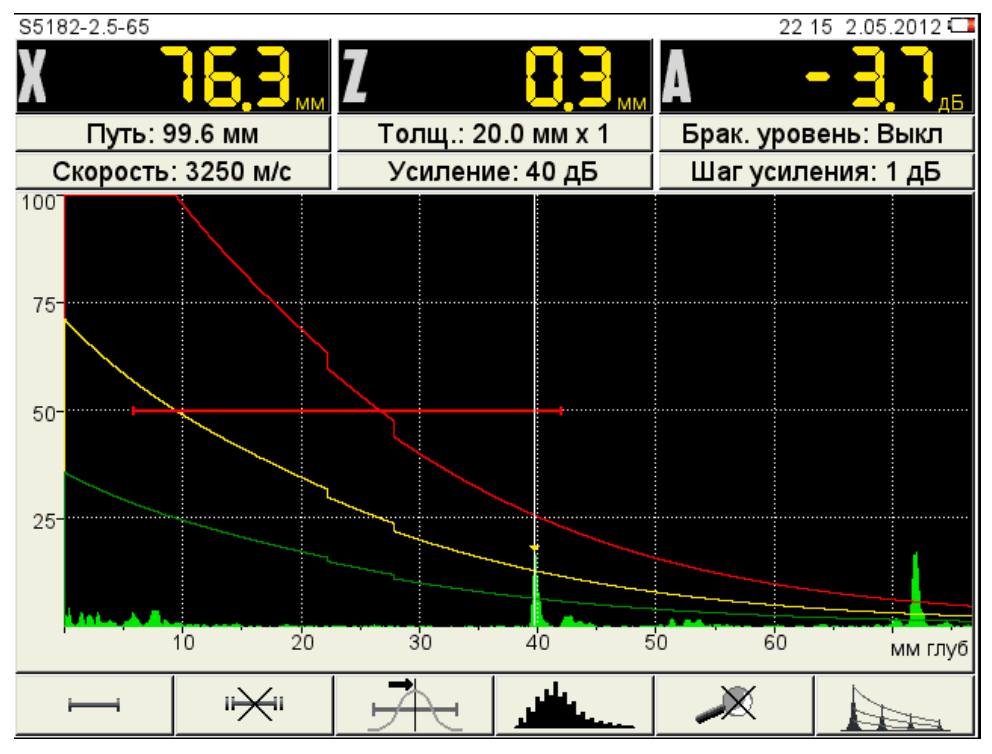

<span id="page-38-0"></span>Рисунок 31

Функции клавиш, задействованных при настройке DAC, приведены в таблице [14.](#page-38-1)

<span id="page-38-1"></span>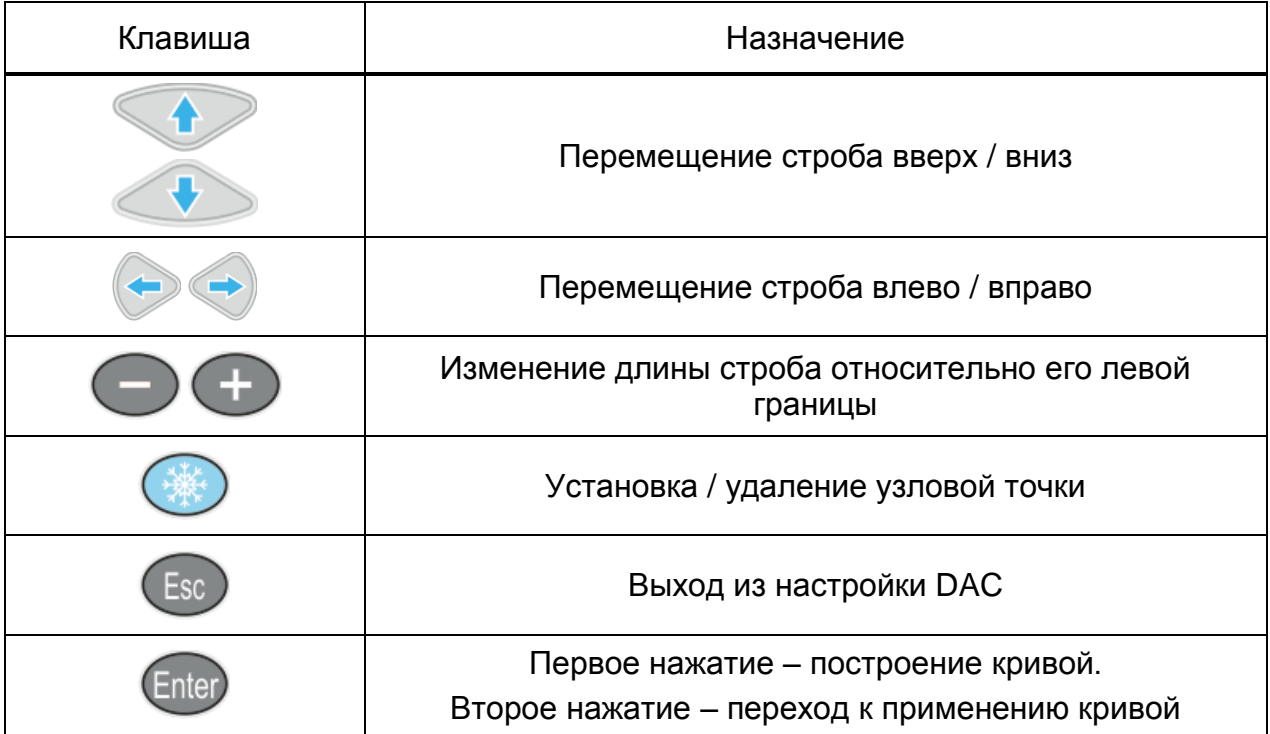

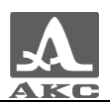

### 2.3.1.5 Редактирование параметров визуализации

Вид экрана прибора при установке параметров визуализации приведен на рисунке [32.](#page-39-0)

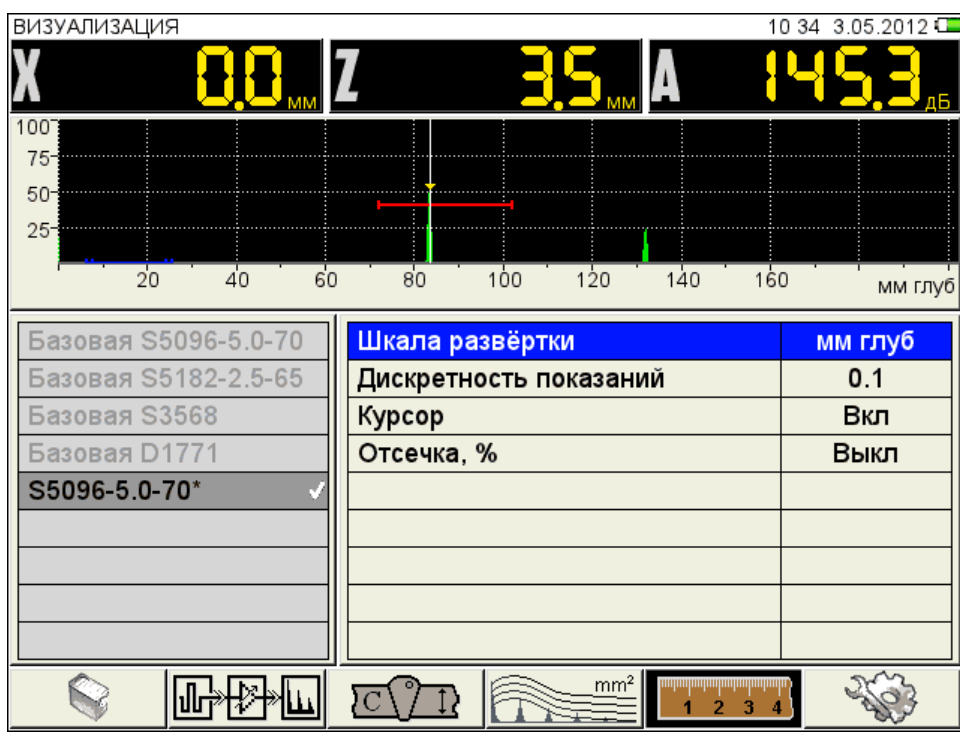

## <span id="page-39-0"></span>Рисунок 32

Наименование параметров объекта контроля и их допустимые значения приведены в таблице [15.](#page-39-1)

<span id="page-39-1"></span>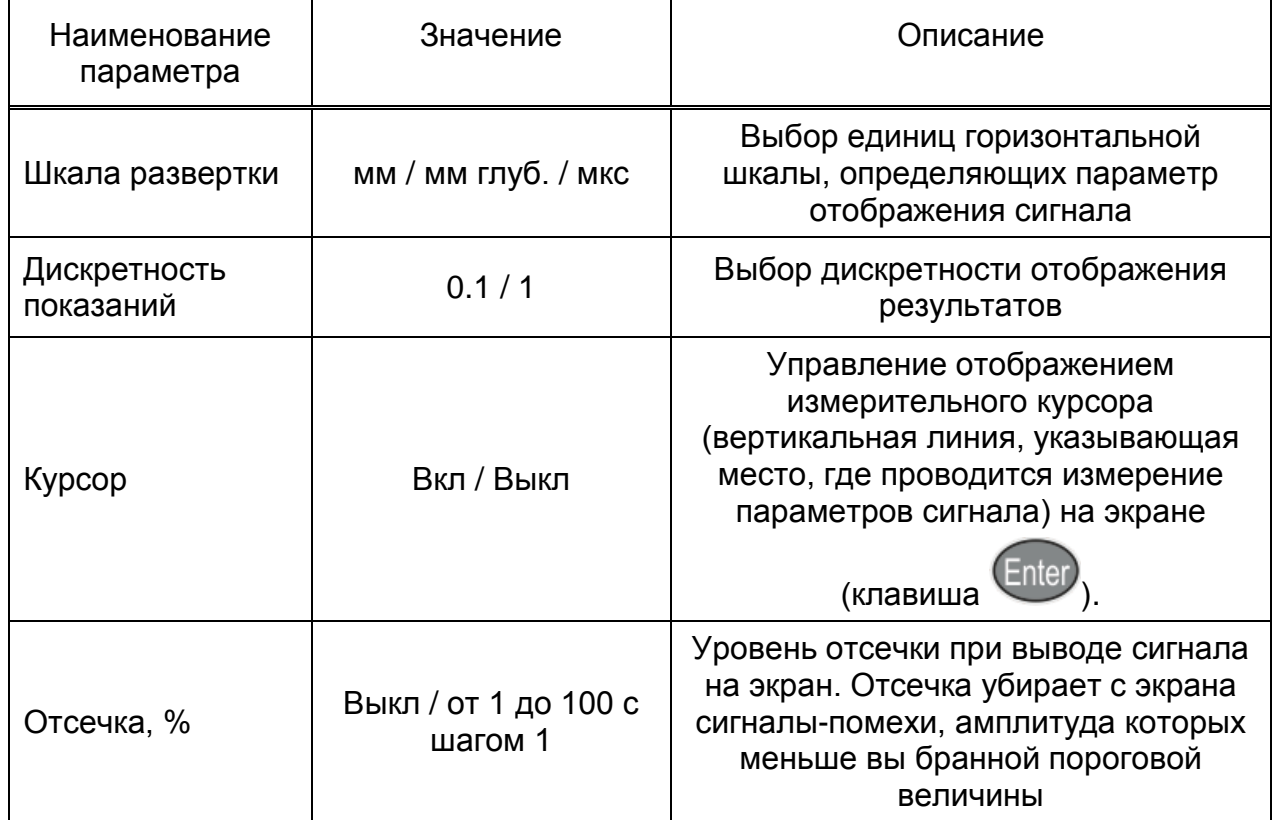

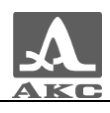

2.3.1.6 Системные настройки прибора

Системные настройки являются общими для всех режимов работы прибора.

Вид экрана прибора при установке системных настроек прибора приведен на рисунке [33.](#page-40-0)

| СИСТЕМНЫЕ НАСТРОЙКИ                                       | 10:36 3.05.2012 |
|-----------------------------------------------------------|-----------------|
| Версия прошивки                                           | 7.08.00         |
| Время                                                     | 10:36           |
| Дата                                                      | 03.05.2012      |
| Яркость, %                                                | 75              |
| Звук                                                      | Вкл             |
| Таймер автоотключения, мин                                | 15              |
| Свободная память, МБ                                      | 3864            |
| Удалить все А-Сканы, шт                                   | 0               |
| Язык                                                      | Русский         |
|                                                           |                 |
|                                                           |                 |
|                                                           |                 |
|                                                           |                 |
|                                                           |                 |
|                                                           |                 |
|                                                           |                 |
| mm <sup>2</sup><br><u> Lindminidimiliantimiliantimili</u> |                 |
| $\overline{2}$<br>$\overline{\mathbf{3}}$                 |                 |

<span id="page-40-0"></span>Рисунок 33

Наименование параметров и их допустимые значения приведены в таблице [16.](#page-40-1)

<span id="page-40-1"></span>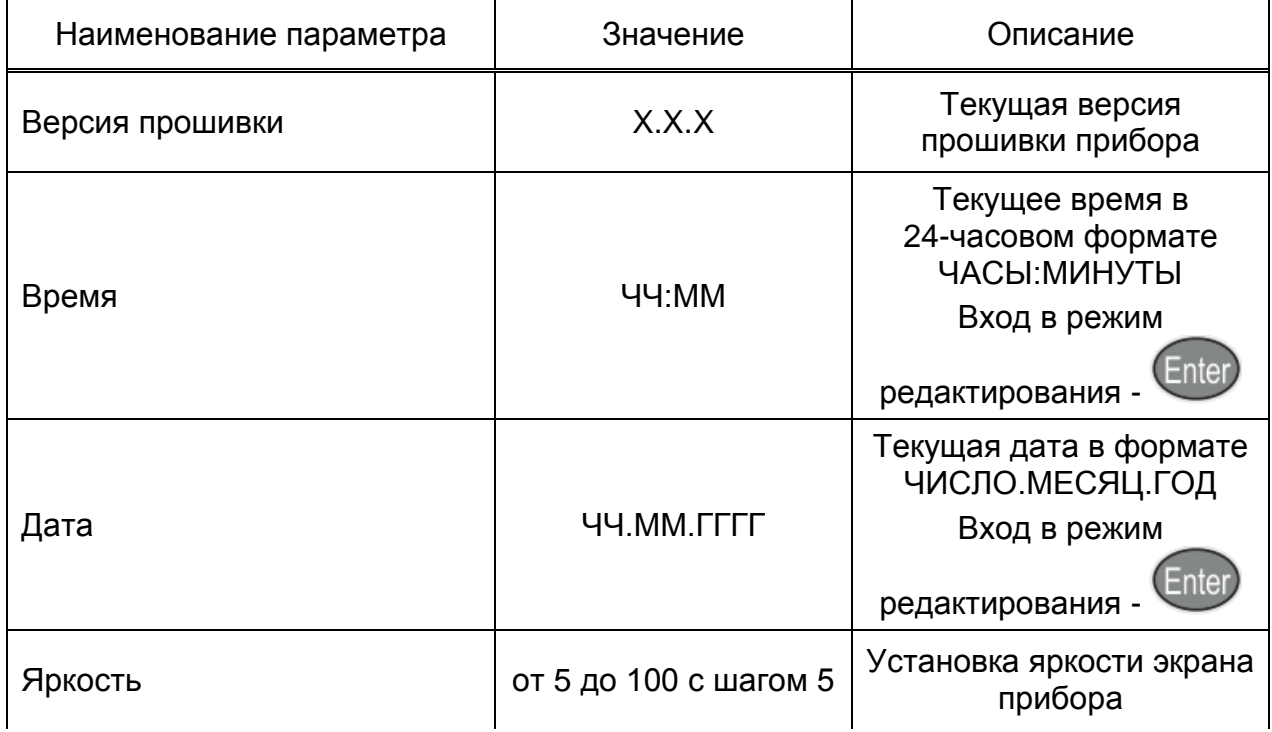

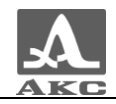

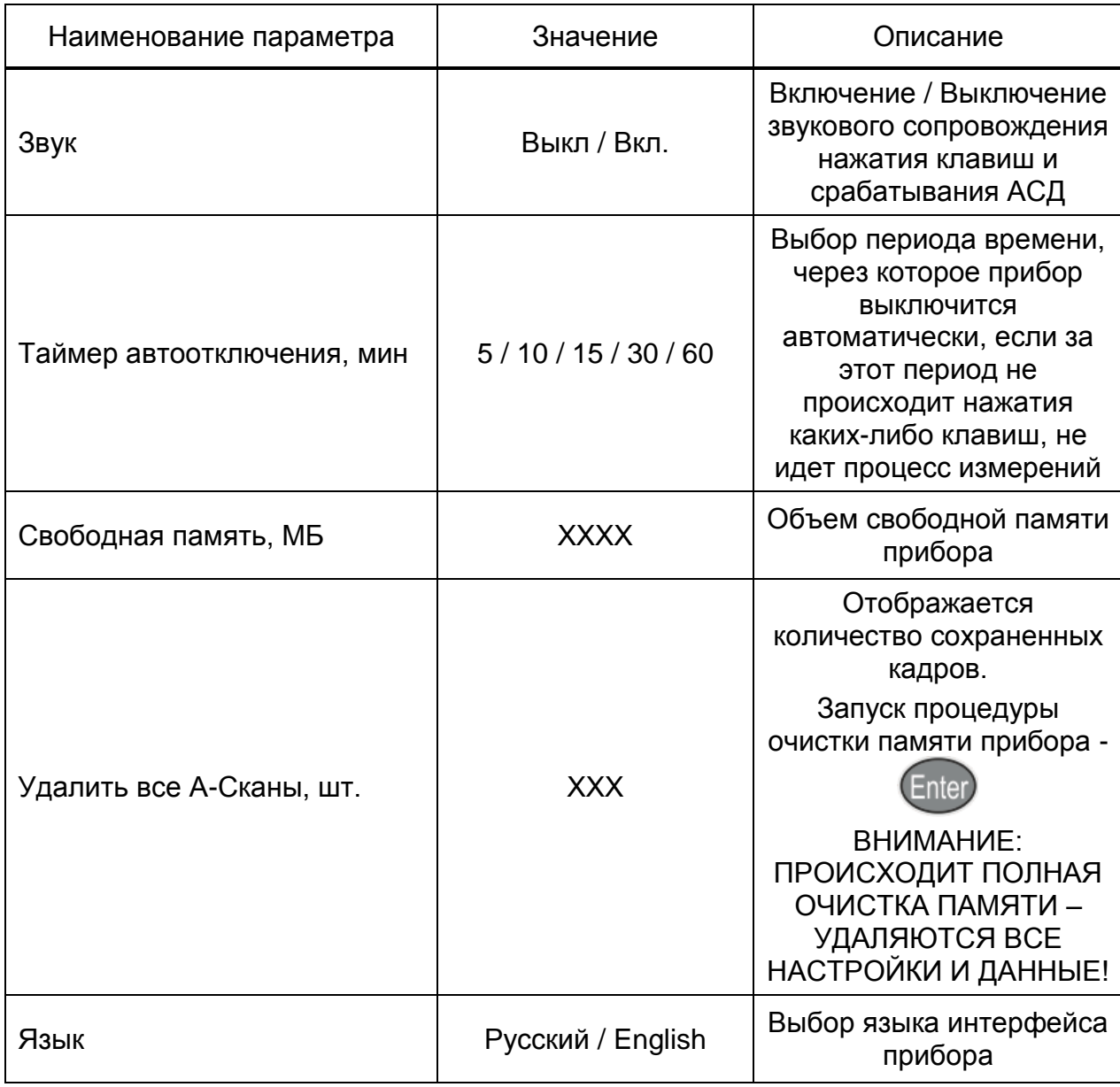

Функции клавиш, задействованных при редактировании системных настроек, приведены в таблице [17.](#page-41-0)

<span id="page-41-0"></span>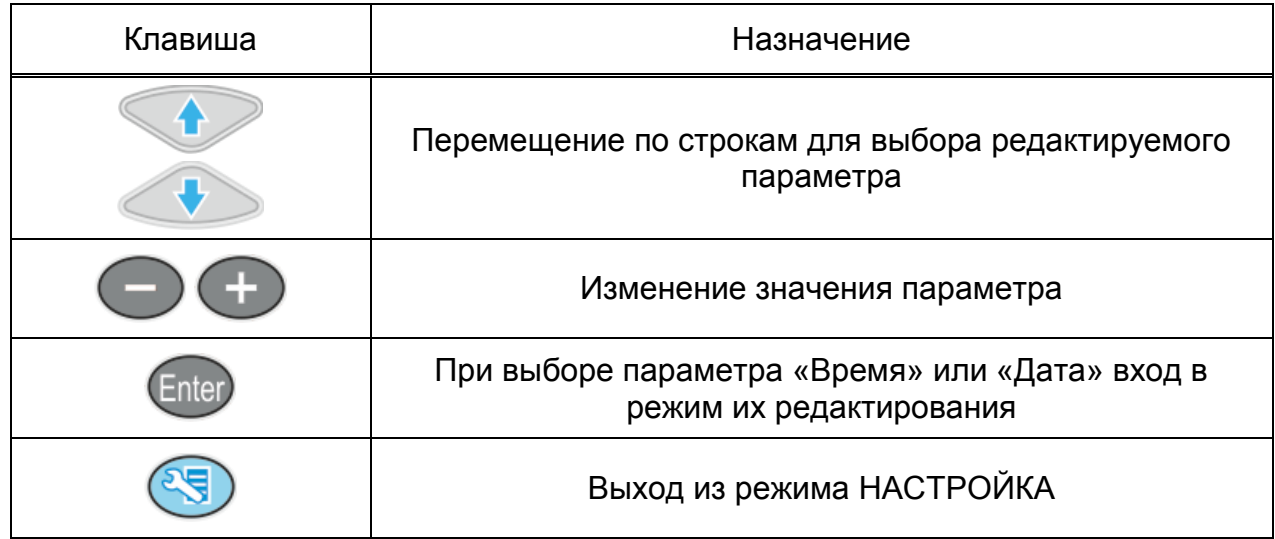

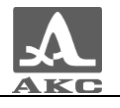

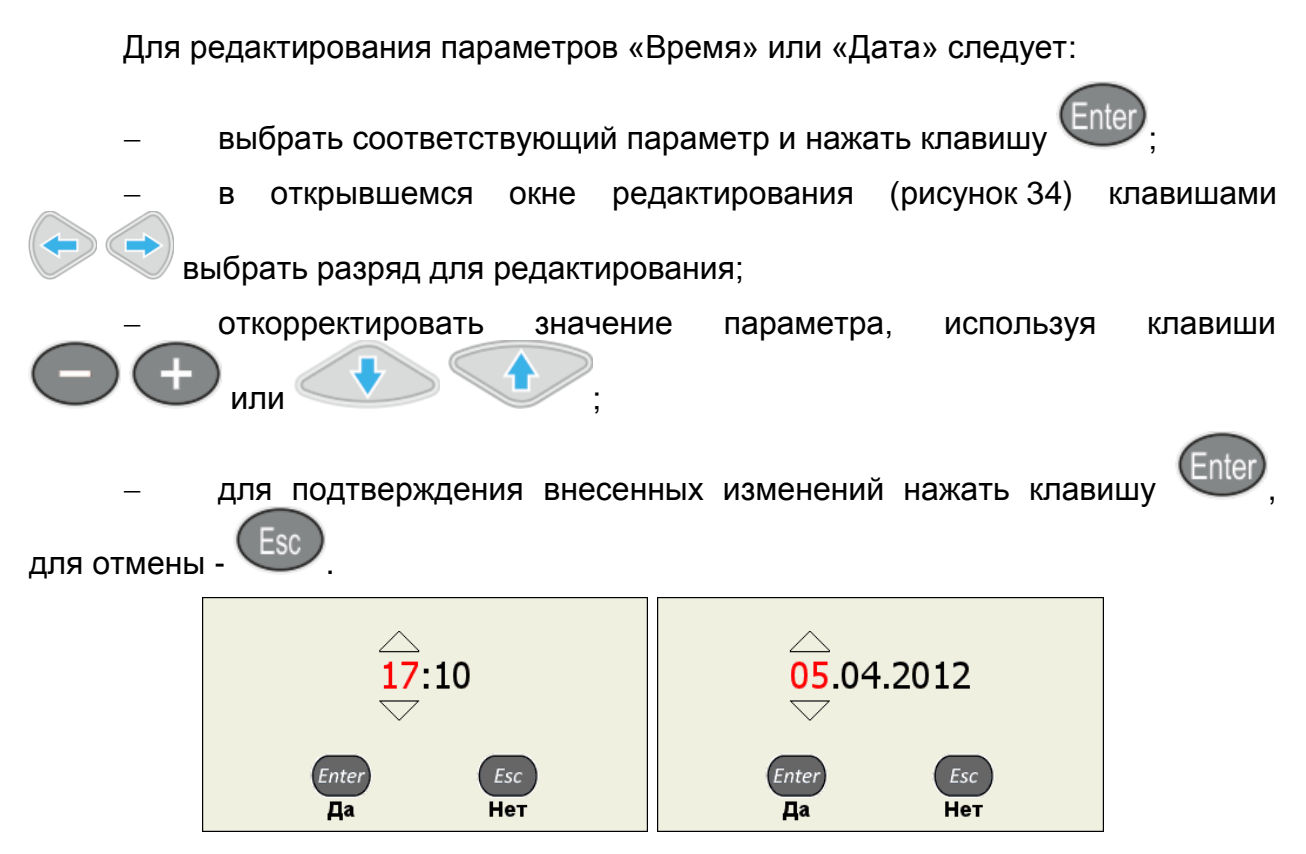

<span id="page-42-0"></span>Рисунок 34

Запуск процедуры «Очистка памяти» сопровождается предупреждающим окном (рисунок [35\)](#page-42-1).

![](_page_42_Figure_5.jpeg)

<span id="page-42-1"></span>Рисунок 35

### 2.3.1.7 Просмотр, создание и удаление конфигураций

При входе в режим НАСТРОЙКА в списке имен конфигураций подсвечена строка с конфигурацией, используемой в настоящее время – текущая конфигурация, при этом справа в режиме просмотра отображаются все параметры данной конфигурации (рисунок [36\)](#page-43-0). Текущая конфигурация отмечена знаком « $\checkmark$ ».

![](_page_43_Picture_0.jpeg)

![](_page_43_Picture_83.jpeg)

<span id="page-43-0"></span>Рисунок 36

#### *Просмотр параметров конфигурации*

Для просмотра параметров конфигурации следует перейти на ее имя с

помощью клавиш .

#### *Выбор конфигурации*

Для продолжения работы с использованием другой конфигурации из списка

следует перейти на ее имя с помощью клавиш УДА и нажать клавишу **Enter**. Для возврата в режим измерений с использованием выбранной конфигурации – нажать .

*Удаление конфигурации*

Для удаления сохраненной конфигурации следует нажать клавишу , при этом откроется подтверждающее удаление окно (рисунок [37\)](#page-43-1).

![](_page_43_Figure_12.jpeg)

<span id="page-43-1"></span>![](_page_43_Figure_13.jpeg)

![](_page_44_Picture_1.jpeg)

Примечание – В списке конфигураций всегда по умолчанию присутствуют следующие базовые конфигурации:

- «Базовая S5096-5.0-70»;
- «Базовая S5182-2.5-65»;
- «Базовая S3568»;
- «Базовая D1771».

ВНИМАНИЕ: УДАЛИТЬ БАЗОВУЮ ИЛИ ИСПОЛЬЗУЕМУЮ (ТЕКУЩУЮ) КОНФИГУРАЦИЮ НЕЛЬЗЯ!

При попытке удаления обозначенных выше конфигураций откроется соответствующее информационное окно (рисунок [38\)](#page-44-0).

Базовая конфигурация не может быть удалена Используемая конфигурация не может быть удалена

#### <span id="page-44-0"></span>Рисунок 38

Для возврата в режим измерений без смены текущей конфигурации следует

![](_page_44_Picture_13.jpeg)

#### *Создание новой конфигурации*

Для создания новой конфигурации на основе существующей следует перейти на строку с конфигурацией, которая будет являться основой для

редактирования, с помощью клавиш , например

«Базовая D1771», и сделать ее текущей, нажав клавишу **Enter (рисунок [36\)](#page-43-0)**.

Для изменения значений параметров конфигурации следует нажать

клавишу . Значения параметров станут доступны для редактирования (рисунок [39\)](#page-45-0).

![](_page_45_Picture_0.jpeg)

![](_page_45_Picture_64.jpeg)

#### <span id="page-45-0"></span>Рисунок 39

При изменении значения параметра конфигурации в конец списка имен конфигураций автоматически добавляется и становится активной новая строка, состоящая из имени редактируемой конфигурации с добавлением символа «**\***». При этом конфигурация, взятая за основу, остается без изменений.

Примечание - При создании новой конфигурации на основе одной из базовых слово «базовая» в автоматическом формировании имени не участвует.

На рисунке [40](#page-45-1) приведен вид экрана при внесении изменений в конфигурацию с именем «Базовая S5096-5.0-70».

| пэп                   |                                                     | 11:05 3.05.2012 6 |
|-----------------------|-----------------------------------------------------|-------------------|
|                       |                                                     | дБ                |
| 100                   |                                                     |                   |
| $75-$<br>$50 - 10$    |                                                     |                   |
| $25 -$                |                                                     |                   |
|                       |                                                     |                   |
| $\overline{20}$<br>10 | 4 <sup>0</sup><br>30<br>50                          | 60<br>мм глуб     |
| Базовая S5096-5.0-70  | Тип ПЭП                                             | совм.             |
| Базовая S5182-2.5-65  | Рабочая частота, МГц                                | 5.0               |
| Базовая S3568         | Угол ввода,°                                        | 70.0              |
| Базовая D1771         | Задержка, мкс                                       | 5.4               |
| S5096-5.0-70*         | Стрела, мм                                          | 9.0               |
|                       |                                                     |                   |
|                       |                                                     |                   |
|                       |                                                     |                   |
|                       |                                                     |                   |
|                       | mm <sup>2</sup><br><u>umpumpumpumpumpumpum</u><br>з |                   |

<span id="page-45-1"></span>Рисунок 40

![](_page_46_Picture_1.jpeg)

После внесения необходимых изменений следует выйти из редактирования

параметров, нажав клавишу .

Становится активным левый столбец с именами конфигураций, в котором выделено автоматически сформированное временное имя новой конфигурации (рисунок [41\)](#page-46-0).

![](_page_46_Figure_5.jpeg)

<span id="page-46-0"></span>Рисунок 41

По умолчанию новая конфигурация становится текущей.

Для внесения конфигурации в список сохраненных конфигураций

![](_page_46_Picture_9.jpeg)

необходимо присвоить ей имя, для этого следует нажать клавишу . Откроется окно редактирования имени (рисунок [42\)](#page-47-0).

Если имя конфигурации, взятой за основу, заканчивается на любой знак или цифру без дефиса перед ней, то по умолчанию к имени добавляется дефис и порядковый номер.

Если имя конфигурации, взятой за основу, заканчивается на дефис и цифру, то по умолчания ее значение будет увеличено на единицу.

![](_page_47_Picture_0.jpeg)

![](_page_47_Picture_46.jpeg)

<span id="page-47-1"></span><span id="page-47-0"></span>Рисунок 42

Конфигурации можно присвоить любое имя (рисунок [43\)](#page-47-1).

![](_page_47_Picture_47.jpeg)

Конфигурация под новым именем появится в списке и будет установлена в качестве текущей (рисунок [44\)](#page-48-0).

| пэп                             |                                                     | 11:12 3.05.2012  |
|---------------------------------|-----------------------------------------------------|------------------|
|                                 |                                                     | лБ               |
| 100<br>$75 -$<br>$50 - 10$      |                                                     |                  |
| $25 -$<br>10<br>$\overline{20}$ | $\overline{30}$<br>4 <sup>0</sup><br>50             | 60               |
| Базовая S5096-5.0-70            | Тип ПЭП                                             | мм глуб<br>COBM. |
| Базовая S5182-2.5-65            | Рабочая частота, МГц                                | 5.0              |
| <b>Базовая S3568</b>            | Угол ввода,°                                        | 70.0             |
| Базовая D1771                   | Задержка, мкс                                       | 5.4              |
| Новая конфигурация              | Стрела, мм                                          | 9.0              |
|                                 |                                                     |                  |
|                                 | mm <sup>2</sup><br><u>um um um um um um um um u</u> |                  |

<span id="page-48-0"></span>Рисунок 44

Функции клавиш, задействованных при редактировании имени, приведены в таблице [18.](#page-48-1)

<span id="page-48-1"></span>![](_page_48_Picture_81.jpeg)

![](_page_49_Picture_0.jpeg)

<span id="page-49-1"></span>Функции пиктограмм при редактировании имени приведены в таблице [19.](#page-49-1)

<span id="page-49-0"></span>![](_page_49_Picture_78.jpeg)

![](_page_50_Picture_1.jpeg)

### 2.3.2 Режим ДЕФЕКТОСКОП

В приборе реализована возможность работы с двумя стробами.

Стробы используются для установки зон контроля, уровней чувствительности, срабатывания АСД и измерения координат дефектов и амплитуд сигналов от отражателей в интересующих интервалах.

Измерения могут выполняться как в автоматическом, так и в ручном режимах.

Автоматический режим – когда включен один или два строба. Выполняется измерение значения амплитуды точки, превышающей уровень строба и имеющей максимальную амплитуду внутри строба. При попадании эхо-сигнала во временной интервал строба и при превышении амплитуды сигнала уровня строба, происходит автоматическая установка курсора на место срабатывания и индикация измеренных параметров. Дополнительно факт превышения сигналом уровня строба сопровождается звуковым сигналом и включением соответствующего красного светодиода на лицевой панели прибора. Если сигнал ниже строба, то его фиксация и измерение не производится.

Ручной - режим измерения, когда стробы отключены. Измерение сигнала

проводится перемещением курсора с помощью клавиш

Помимо курсора на экран выводится маркер в виде закрашенного треугольника, который всегда автоматически устанавливается на максимальное значение амплитуды сигнала в пределах строба.

#### 2.3.2.1 Экран прибора в режиме ДЕФЕКТОСКОП

Вид экрана прибора в режиме ДЕФЕКТОСКОП приведен на рисунке [45.](#page-50-0)

![](_page_50_Figure_12.jpeg)

<span id="page-50-0"></span>Рисунок 45

![](_page_51_Picture_0.jpeg)

**Панель результатов измерений** состоит из трех блоков (рисунок [46\)](#page-51-0).

![](_page_51_Picture_3.jpeg)

#### <span id="page-51-0"></span>Рисунок 46

Отображаемые параметры в блоках изменяются в зависимости от режима работы прибора.

В рабочем режиме отображаются:

 в первом блоке - расстояние от передней грани ПЭП до отражателя по поверхности ОК;

 во втором – глубина залегания дефекта. При использовании наклонного ПЭП и введенном значении толщины ОК (п. [2.3.1.3\)](#page-22-0) - отображается фактическая глубина дефекта с учетом переотражений УЗ волны;

в третьем - амплитуда измеряемого сигнала.

В **области вспомогательных величин** отображаются следующие параметры:

 Путь, мм – расстояние от точки ввода ПЭП до отражателя по центральному лучу.

 Толщина, мм – значение толщины ОК и количество переотражений центрального луча. Устанавливается в режиме НАСТРОЙКА для наклонных ПЭП.

 Брак. уровень – значение браковочного уровня, автоматически рассчитанное в режиме НАСТРОЙКА. При включенной АРД в этом поле отображается параметр «Экв. площ.» - значение браковочной эквивалентной площади плоскодонного отверстия.

 Скорость, м/с – значение скорости УЗ волны, установленное в режиме НАСТРОЙКА.

 Усиление, дБ – значение усиления, установленное в режиме НАСТРОЙКА.

 Шаг усиления, дБ – шаг переключения усилителя прибора, выбранный в режиме НАСТРОЙКА.

В **области А-Скана** помимо А-Скана отображается сетка, вертикальная и горизонтальная шкала, стробы, если включены, курсор и маркер. Курсор и маркер перерисовываются при обновлении результатов измерений.

Горизонтальная шкала прибора переключается между микросекундами и миллиметрами.

Внизу расположена **область пиктограмм**. Каждая пиктограмма управляется соответствующей клавишей на панели прибора. Основные функции клавиш и соответствующих пиктограмм в режиме ДЕФЕКТОСКОП:

- F1 управление первым стробом;
- F2 управление вторым стробом;
- F3 выбор типа срабатывания АСД;
- F4 выбор вида отображения сигнала;

![](_page_52_Picture_1.jpeg)

F5 - включение / выключение режима ЛУПА;

F6 - включение / выключение амплитудной коррекции.

### <span id="page-52-0"></span>2.3.2.2 Функции клавиш в режиме ДЕФЕКТОСКОП

Функции клавиш, задействованных в режиме ДЕФЕКТОСКОП, приведены в таблице [20.](#page-52-0)

Таблица 20

![](_page_52_Picture_185.jpeg)

2.3.2.3 Функции управляющих пиктограмм

#### **F1 (Первый строб)**

#### **F2 (Второй строб)**

Стробы используются для установки зон контроля, уровней чувствительности и срабатывания системы АСД, измерения координат дефектов и амплитуд сигналов от отражателей в интересующих интервалах.

В приборе реализована возможность работы с двумя стробами.

При превышении сигналом уровня строба, курсор автоматически устанавливается на точку, где произошло превышение (либо на максимум), на экране индицируются соответствующие параметры курсора в данной точке, и осуществляется звуковая и световая индикация (срабатывает АСД).

В случае расположения строба за пределами отображаемого на экране диапазона, у правой границы диапазона высвечивается указатель, позволяющий определить уровень порога строба (одиночная красная стрелка для первого и двойная синяя для второго строба).

ВНИМАНИЕ: ПРИ ПРЕВЫШЕНИИ АМПЛИТУДОЙ СИГНАЛА УРОВНЯ СТРОБА, НАХОДЯЩЕГОСЯ ВНЕ ОТОБРАЖАЕМОГО НА ЭКРАНЕ ДИАПАЗОНА, СРАБАТЫВАНИЕ АСД ПРОИСХОДИТ, НО ОТОБРАЖЕНИЕ КУРСОРА И МАРКЕРА НЕ ПРОИЗВОДИТСЯ!

![](_page_53_Picture_1.jpeg)

У каждого строба существует два режима: одноуровневый и многоуровневый строб. Многоуровневый строб позволяет устанавливать одновременно три уровня чувствительности: браковочный, контрольный и поисковый.

ВНИМАНИЕ: ПРИ ВКЛЮЧЕННОМ ОПОРНОМ УРОВНЕ ПЕРЕМЕЩЕНИЕ СТРОБА ПО ВЕРТИКАЛИ НЕ ВОЗМОЖНО!

Функции клавиш, задействованных при активной пиктограмме **CIP** 41 D или для первого строба, и или или для второго строба, приведены в таблице [21.](#page-53-0)

<span id="page-53-0"></span>Таблица 21

![](_page_53_Picture_166.jpeg)

В панели результатов измерений в первом блоке – начало строба (X1), во втором – конец строба (X2), в третьем – уровень строба (A) (рисунок [47\)](#page-53-1).

<span id="page-53-1"></span>![](_page_53_Picture_8.jpeg)

#### **F3 (Тип срабатывания)**

Выбор типа срабатывания АСД:

![](_page_54_Figure_4.jpeg)

- по первому превышению сигналом уровня строба;

![](_page_54_Figure_6.jpeg)

- по максимуму сигнала в стробе;

- между максимумами сигналов в стробах (при включенных обоих стробах).

В режиме измерений по максимуму положение курсора и маркера совпадают.

#### **F4 (Вид сигнала)**

Переключение вида сигнала в области А-Скана:

![](_page_54_Figure_14.jpeg)

- детектированный контурный;

![](_page_54_Picture_16.jpeg)

детектированный залитый;

![](_page_54_Picture_18.jpeg)

- пространственная огибающая (кроме режима ЛУПА);

![](_page_54_Picture_20.jpeg)

- радиосигнал (кроме режима DAC).

**F5 (Лупа)**

![](_page_54_Picture_23.jpeg)

- режим ЛУПА выключен;

- режим ЛУПА включен.

При включенном режиме ЛУПА на экране одновременно представлено два изображения сигнала.

Перед включением режима ЛУПА следует включить первый строб. Тогда после включения режима в верхнем графическом окне будет отображается А-Скан со стробами, а в нижнем-растянутый временной интервал, соответствующий первому стробу. Наличие нижнего окна позволяет более подробно оценить форму части временной реализации сигнала, находящейся в пределах первого строба.

Вид экрана в режиме ЛУПА приведен на рисунке [48.](#page-55-1)

![](_page_55_Picture_1.jpeg)

![](_page_55_Figure_2.jpeg)

<span id="page-55-1"></span>Рисунок 48

#### **F6 (включение амплитудной коррекции)**

![](_page_55_Figure_5.jpeg)

<span id="page-55-0"></span>Выбор типа и настройка параметров амплитудной коррекции подробно описаны в п. [2.3.1.4.](#page-23-1)

![](_page_56_Picture_0.jpeg)

### 2.3.3 Режим СТОП

При нажатии клавиши происходит вход в режим сохранения и просмотра ранее сохраненных А-Сканов (рисунок [49\)](#page-56-0).

![](_page_56_Figure_4.jpeg)

#### <span id="page-56-0"></span>Рисунок 49

<span id="page-56-1"></span>Функции пиктограмм при входе режим СТОП приведены в таблице [22.](#page-56-1)

#### Таблица 22

![](_page_56_Picture_108.jpeg)

При нажатии клавиши F1 прибор переходит в режим правки имени нового кадра (рисунок [50\)](#page-57-0).

![](_page_57_Picture_0.jpeg)

![](_page_57_Picture_79.jpeg)

<span id="page-57-0"></span>Рисунок 50

По умолчанию имя кадра формируется из слова «Кадр» и через дефис порядкового номера кадра.

Кадру можно присвоить любое имя. Режим редактирования имени кадра полностью аналогичен режиму редактирования имени конфигурации (п. 2.3.1.7).

При нажатии клавиши F2 прибор переходит в режим просмотра и удаления сохраненных кадров (рисунок [51\)](#page-57-1).

<span id="page-57-1"></span>![](_page_57_Figure_7.jpeg)

![](_page_58_Picture_0.jpeg)

<span id="page-58-1"></span>Функции пиктограмм при входе режим СТОП приведены в таблице [23.](#page-58-1)

Таблица 23

![](_page_58_Picture_175.jpeg)

При нажатии клавиши F3 открывается подтверждающее удаление окно с именем удаляемого кадра (рисунок [52\)](#page-58-2).

![](_page_58_Figure_6.jpeg)

<span id="page-58-2"></span>Рисунок 52

Функции клавиш, задействованных в режиме СТОП, приведены в таблице [24.](#page-58-3)

<span id="page-58-3"></span>Таблица 24

![](_page_58_Picture_176.jpeg)

# <span id="page-58-0"></span>2.4 ПОДГОТОВКА ПОВЕРХНОСТИ К ПРОВЕДЕНИЮ ИЗМЕРЕНИЙ

Неплотная и отстающая окалина, ржавчина, брызги сварки или загрязнения поверхности ОК влияют на проникновение ультразвука в материал. Поэтому, прежде чем проводить измерения на такой поверхности, ее необходимо зачистить от наслоений, протереть и удалить абразивные частицы, после чего нанести на поверхность контактную жидкость.

Зачистка грубых корродированных поверхностей, кроме повышения достоверности измерений, позволяет продлить срок службы УЗ преобразователей. Особенно это важно для РС преобразователей.

Требования к допустимой волнистости и к подготовке поверхности указываются в нормативно-технической документации на контроль конкретных видов изделий.

![](_page_59_Picture_1.jpeg)

# <span id="page-59-0"></span>3 ТЕХНИЧЕСКОЕ ОБСЛУЖИВАНИЕ

# <span id="page-59-1"></span>3.1 ЭЛЕКТРОПИТАНИЕ И ЭНЕРГОПОТРЕБЛЕНИЕ

### 3.1.1 Контроль состояния источника питания

<span id="page-59-2"></span>В процессе работы дефектоскопа встроенный контроллер разряда следит за степенью разрядки источника питания. На дисплее степень разрядки индицируется символом батарейки находящимся в правом верхнем углу экрана. Полностью залитый символ зеленого цвета обозначает полностью заряженный АБ. По мере разряда символ очищается и меняет цвет от оранжевого до красного. При критической степени разряда АБ прибор автоматически выключается, сохраняя все настройки и записанную информацию.

При разряде АБ до уровня 10% и перед выключением прибора при критической степени разряда АБ выводятся соответствующие предупреждения.

# <span id="page-59-3"></span>3.2 ПЕРИОДИЧЕСКОЕ ТЕХНИЧЕСКОЕ ОБСЛУЖИВАНИЕ

В процессе эксплуатации рекомендуется периодически очищать корпус прибора от грязи и пыли средством для чистки пластиковых изделий.

В случае загрязнения защитного стекла экрана, рекомендуется протереть его мягкой салфеткой, смоченной бытовым средством для ухода за пластиковыми стеклами.

Клавиатуру при загрязнении можно протирать спиртом.

При отсутствии специальных средств допускается очищать дефектоскоп мыльным раствором.

<span id="page-59-4"></span>При попадании грязи и посторонних частиц в соединительные разъемы следует очистить их мягкой щеточкой.

## 3.3 ВОЗМОЖНЫЕ НЕИСПРАВНОСТИ

При возникновении неисправностей или каких-либо вопросов по использованию прибора следует связаться с представителями фирмы по телефонам, указанным в паспорте на прибор.

![](_page_60_Picture_1.jpeg)

# 4 ХРАНЕНИЕ

<span id="page-60-0"></span>Прибор должен храниться в транспортной сумке, входящей в комплект поставки прибора. Условия хранения - 1 по ГОСТ 15150-69.

Приборы следует хранить на стеллажах.

Расположение приборов в хранилищах должно обеспечивать их свободное перемещение и доступ к ним.

Расстояние между стенами, полом хранилища и приборами должно быть не менее 100 мм.

Расстояние между отопительными устройствами хранилищ и приборами должно быть не менее 0,5 м.

В помещении для хранения не должно быть токопроводящей пыли, примесей агрессивных газов и паров, вызывающих коррозию материалов прибора.

![](_page_61_Picture_1.jpeg)

# 5 ТРАНСПОРТИРОВАНИЕ

<span id="page-61-0"></span>Прибор должен транспортироваться в транспортной сумке, входящей в комплект поставки прибора.

Условия транспортирования в части воздействия климатических факторов внешней среды должны соответствовать условиям 5 по ГОСТ 15150-69.

Транспортировка упакованных приборов может производиться на любые расстояния любым видом транспорта без ограничения скорости.

Упакованные приборы должны быть закреплены в транспортных средствах, а при использовании открытых транспортных средств - защищены от атмосферных осадков и брызг воды.

Размещение и крепление в транспортных средствах упакованных приборов должны обеспечивать их устойчивое положение, исключать возможность ударов друг о друга, а также о стенки транспортных средств.

Условия транспортирования приборов должны соответствовать требованиям технических условий и правилам и нормам, действующим на каждом виде транспорта.

При перевозке воздушным транспортом упакованные приборы следует располагать в герметизированных и отапливаемых отсеках.

После транспортирования при температурах, отличных от условий эксплуатации, перед эксплуатацией прибора необходима выдержка его в нормальных климатических условиях не менее двух часов.

<span id="page-62-0"></span>![](_page_62_Picture_1.jpeg)

# ПРИЛОЖЕНИЕ А

(справочное)

Рекомендуемая литература по ультразвуковому контролю

[1] ГОСТ 14782-86 Контроль неразрушающий. Соединения сварные. Методы ультразвуковые.

[2] Неразрушающий контроль и диагностика: Справочник под редакцией Клюева В.В.

[3] Неразрушающий контроль: Справочник. Том 3: Ультразвуковой контроль / Ермолов И.Н., Ланге Ю.В.

[4] Ультразвуковой контроль: Учебник для специалистов первого и второго уровней квалификации / Ермолов И.Н., Ермолов М.И.

[5] Технология ультразвукового контроля сварных соединений / Щербинский В.Г.

[6] Ультразвуковая дефектоскопия в энергомашиностроении: Учебное пособие / Кретов Е.Ф.

Редакция июнь 2012 г.

![](_page_63_Picture_5.jpeg)